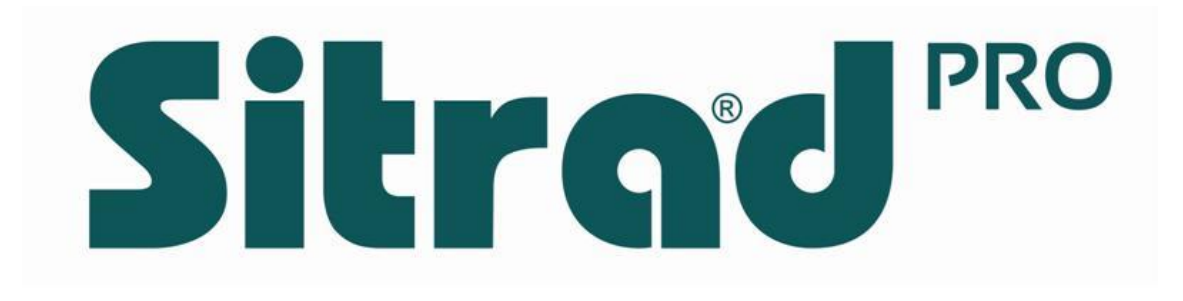

# **Sitrad**<sup>PRO</sup>

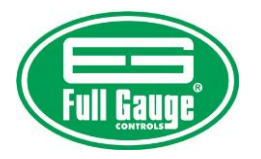

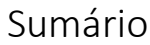

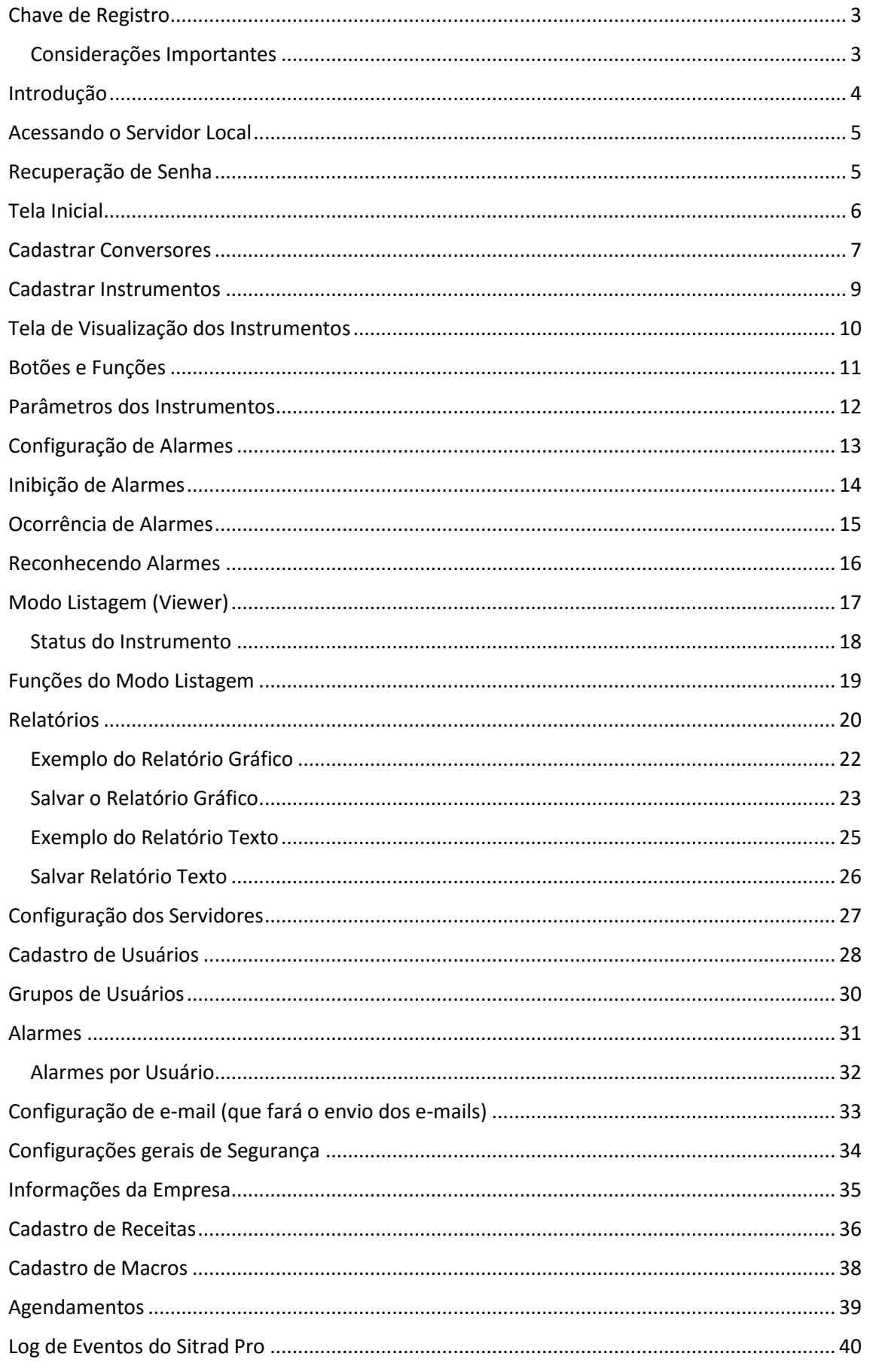

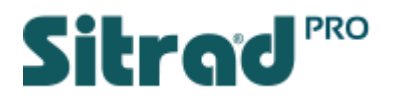

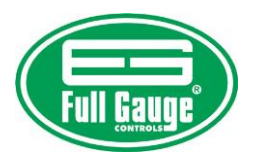

## <span id="page-2-0"></span>Chave de Registro

Ao finalizar a instalação do Sitrad Pro, será necessário efetuar um cadastro para adquirir a chave de registro do software.

Não se preocupe, o Sitrad Pro é totalmente gratuito.

Para efetuar o registro acesse o link destacado na imagem abaixo

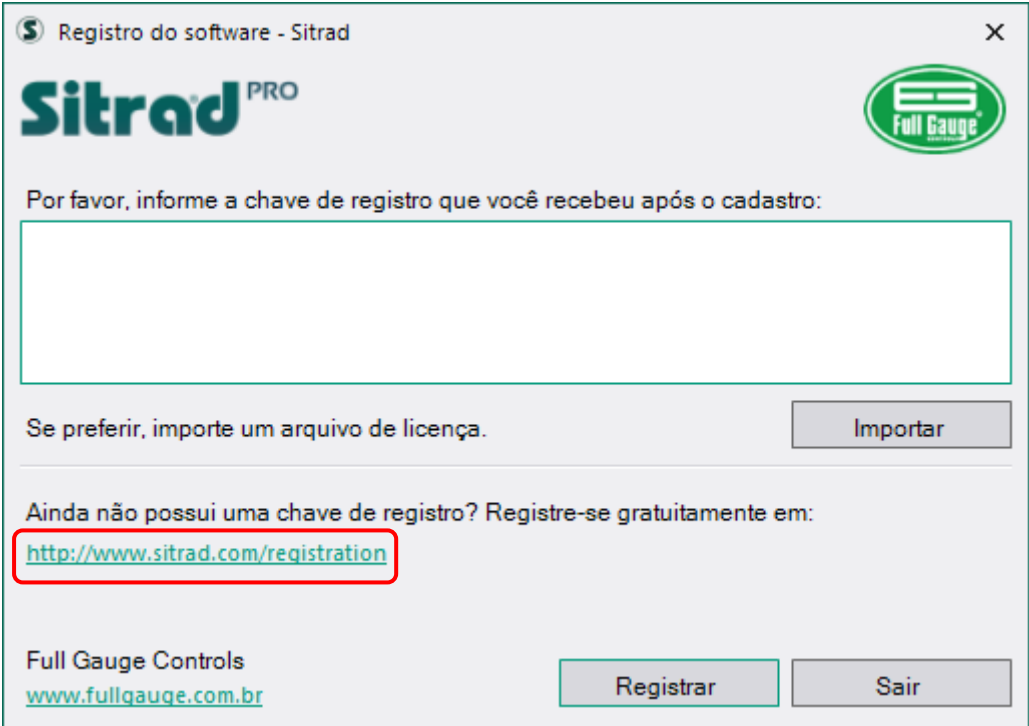

Ao efetuar o cadastro será gerada uma nova chave, essa chave deve ser inserida na inicialização do Sitrad Pro para permitir o acesso.

<span id="page-2-1"></span>Considerações Importantes

- 1. Para cada instalação do Sitrad Pro será necessário gerar uma nova chave;
- 2. Ao efetuar o primeiro cadastro no site, não será mais necessário preencher todos os dados, basta informar seu e-mail que os dados já estarão preenchidos;
- 3. Caso seja inserida uma chave já utilizada em outro Sitrad Pro que esteja instalado em outro computador, o software ficará bloqueado até se seja inserida uma chave válida.
- 4. Caso o computador seja formatado e sejam mantidos todos os hardwares originais, a chave pode ser a mesma de anteriormente.

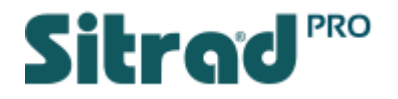

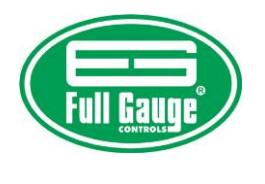

Introdução

<span id="page-3-0"></span>Ao iniciar o Sitrad Pro pela primeira vez, será aberta a janela de Boas Vindas. Recomendamos que siga todos os passos para entender sobre seu funcionamento.

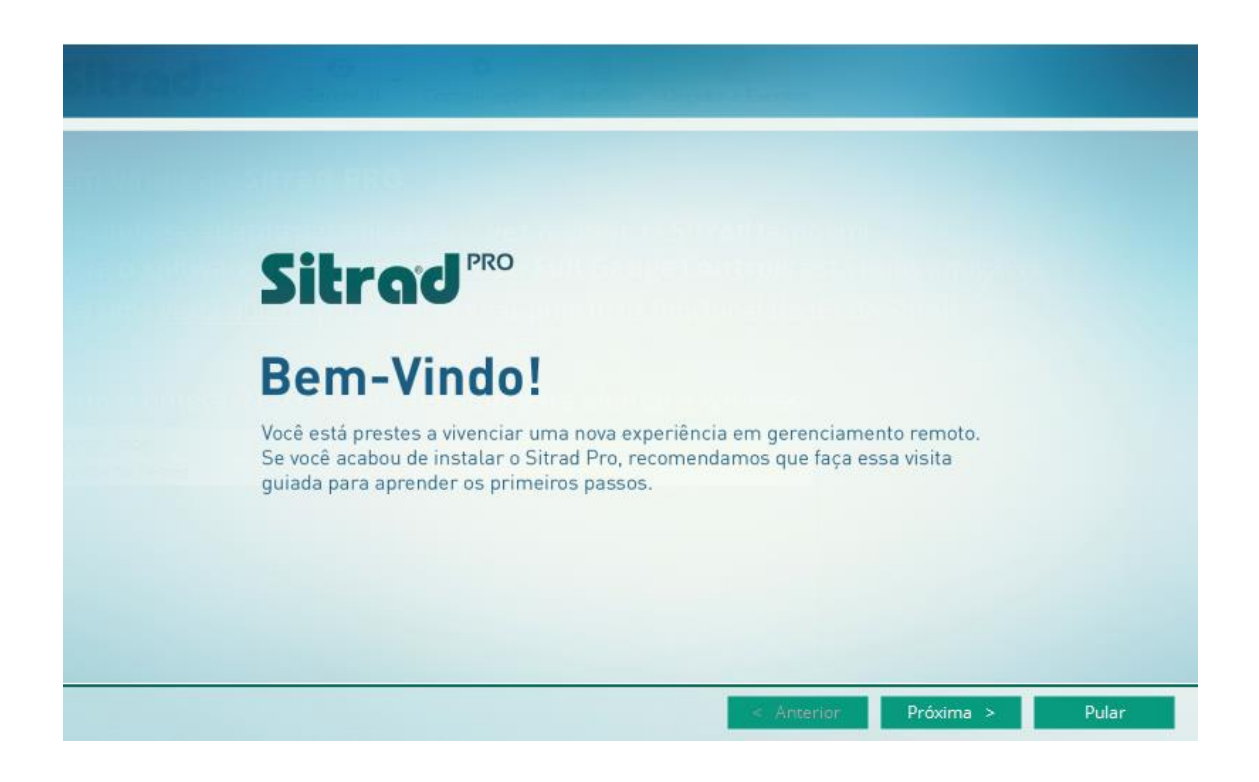

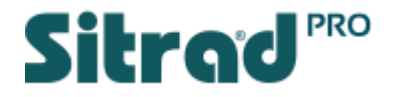

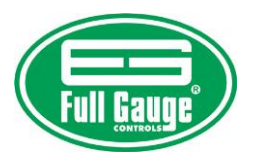

## <span id="page-4-0"></span>Acessando o Servidor Local

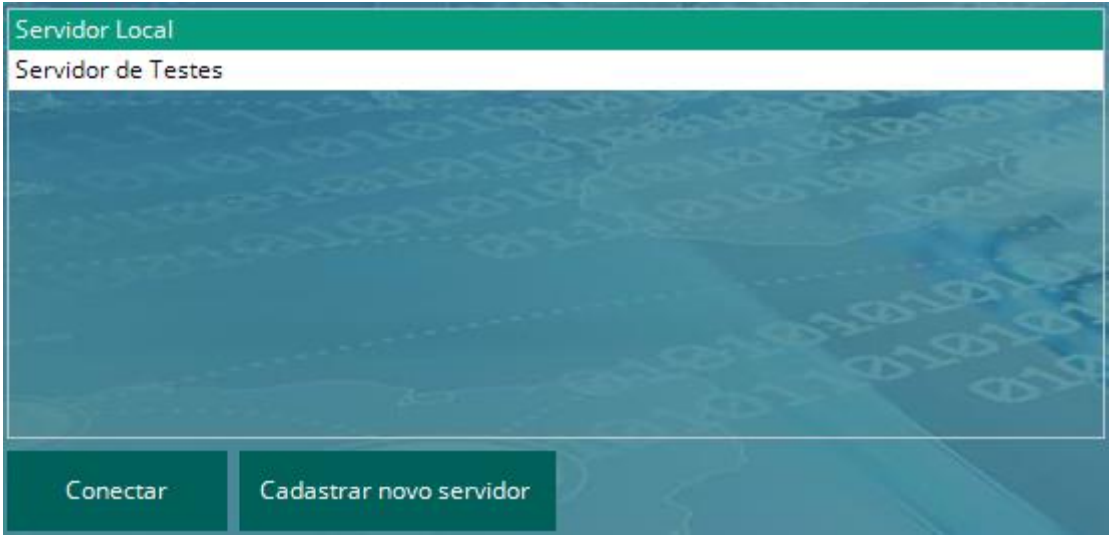

Acesse o Servidor Local com os dados:

**Usuário:** admin

**Senha:** admin

Por segurança será solicitada alteração da Senha.

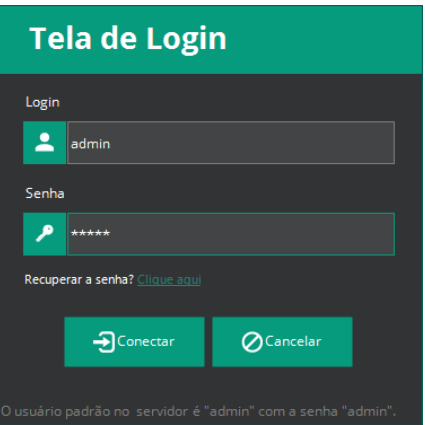

## <span id="page-4-1"></span>Recuperação de Senha

Caso você esqueça sua senha, o Sitrad Pro faz o envio de uma chave para recuperação de senha por e-mail. Por isso é necessário que seja informado o e-mail do Administrador no seu primeiro acesso.

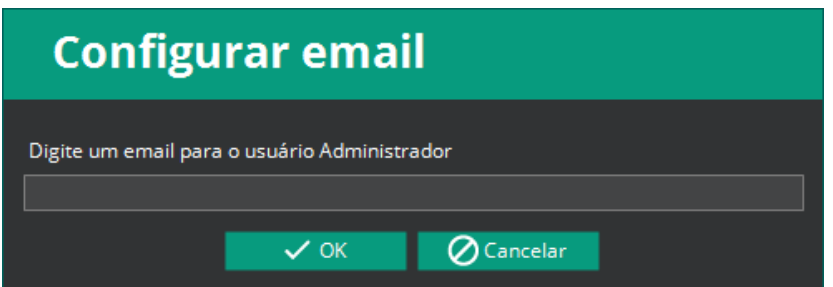

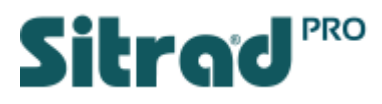

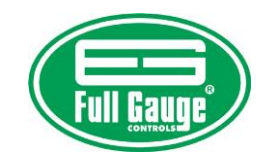

<span id="page-5-0"></span>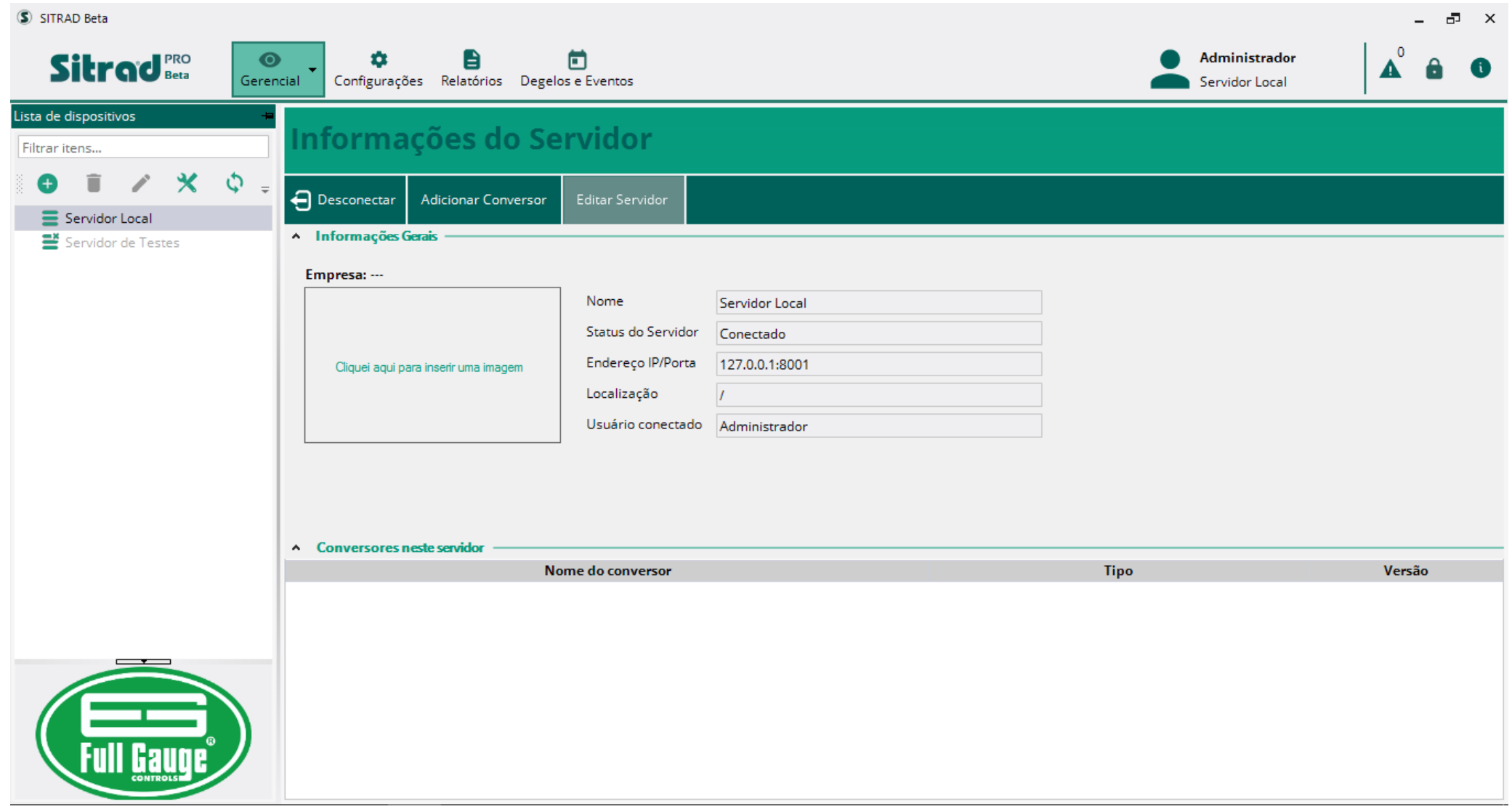

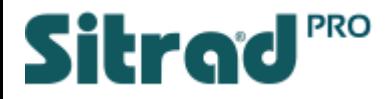

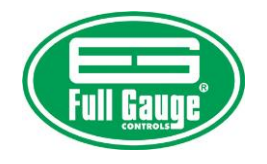

### Cadastrar Conversores

Clique no botão destacado ao lado para cadastrar automaticamente um conversor que esteja conectado no computador ou na rede.

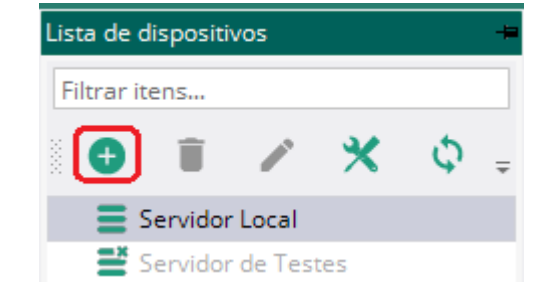

<span id="page-6-0"></span>Clique em Buscar Automaticamente.

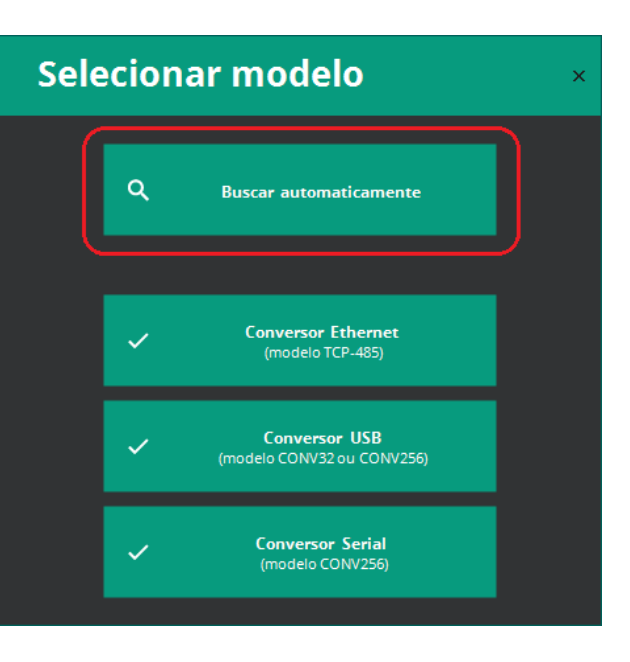

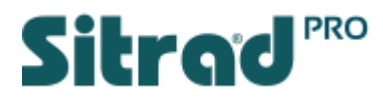

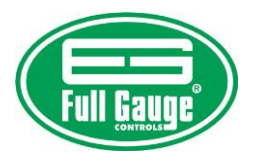

O Sitrad Pro localizará automaticamente todos os conversores conectados no computador ou na rede.

Para cadastrar um conversor, clique em Selecionar e posteriormente em Salvar.

*OBS. O Sitrad Pro permite comunicar com o conversor TCP-485\* através de MAC Address. Desta forma se torna desnecessária prévia configuração deste conversor.* 

\*Confira se o seu conversor é da Versão 03.

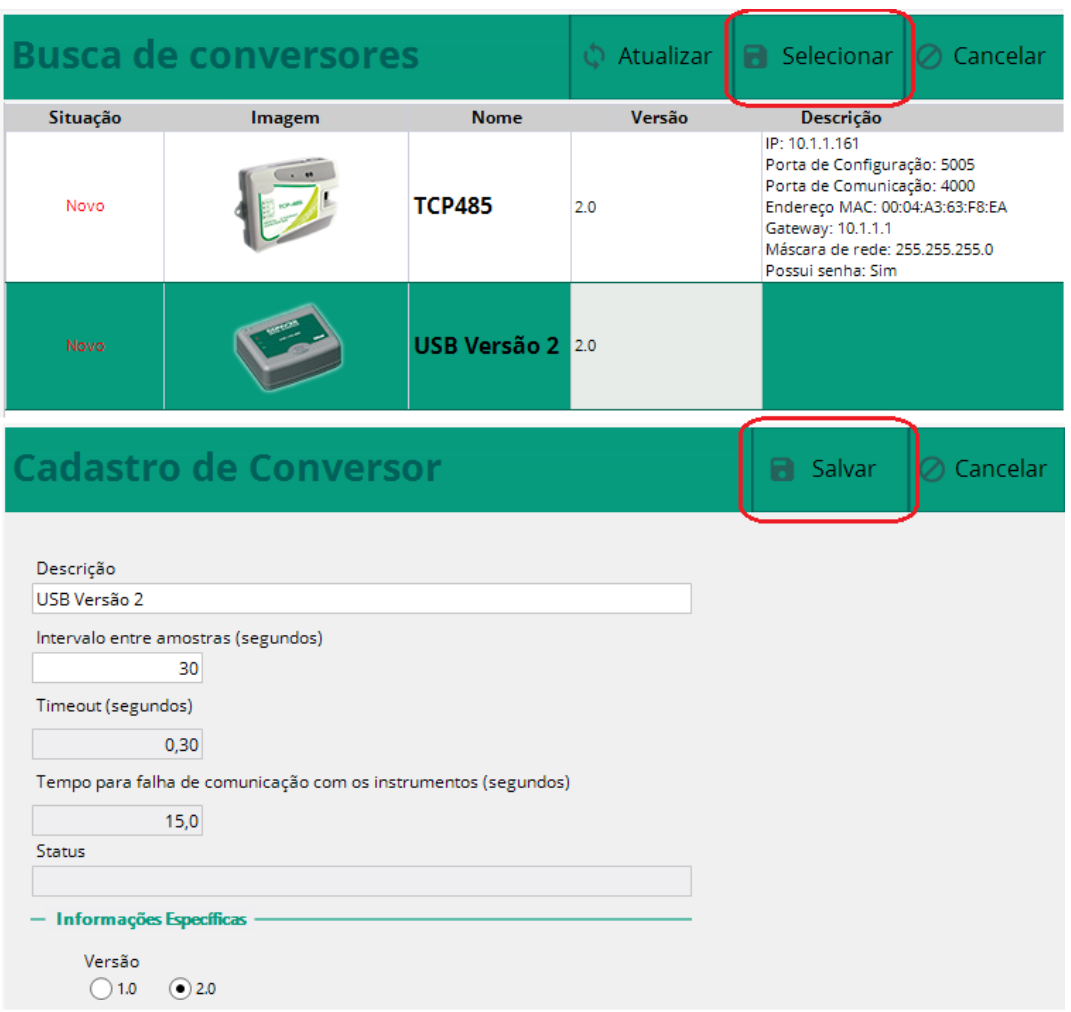

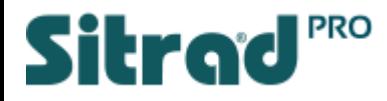

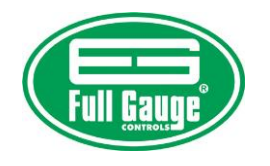

## Cadastrar Instrumentos

Com todos os seus conversores cadastrados, selecione o conversor desejado e clique no botão destacado ao lado para localizar os instrumentos que estão conectados a este conversor.

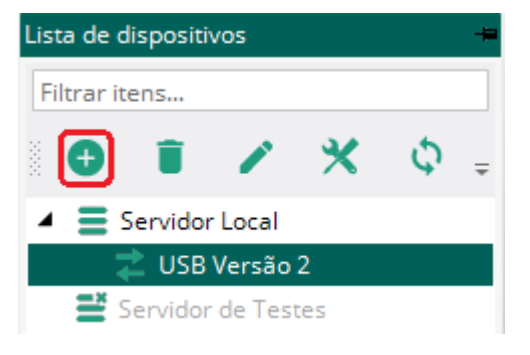

A busca pode ser feita automaticamente em todos os endereços da rede RS-485 ou através de endereço específico.

Ao localizar o instrumento o cadastro é feito automaticamente. O instrumento ficará visível na coluna lateral esquerda.

<span id="page-8-0"></span>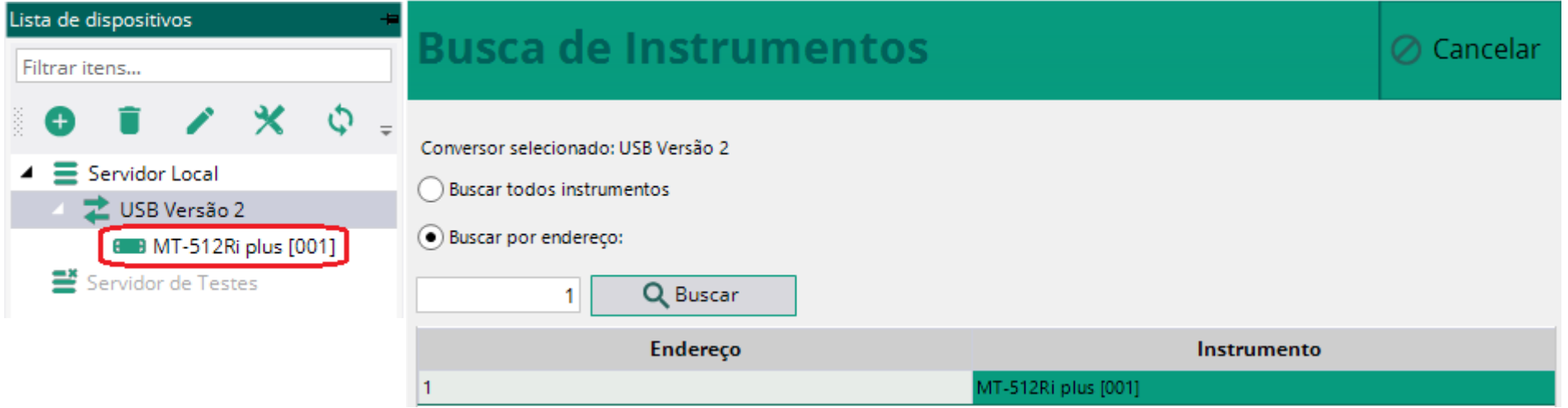

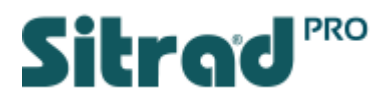

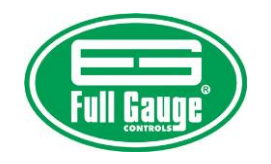

<span id="page-9-0"></span>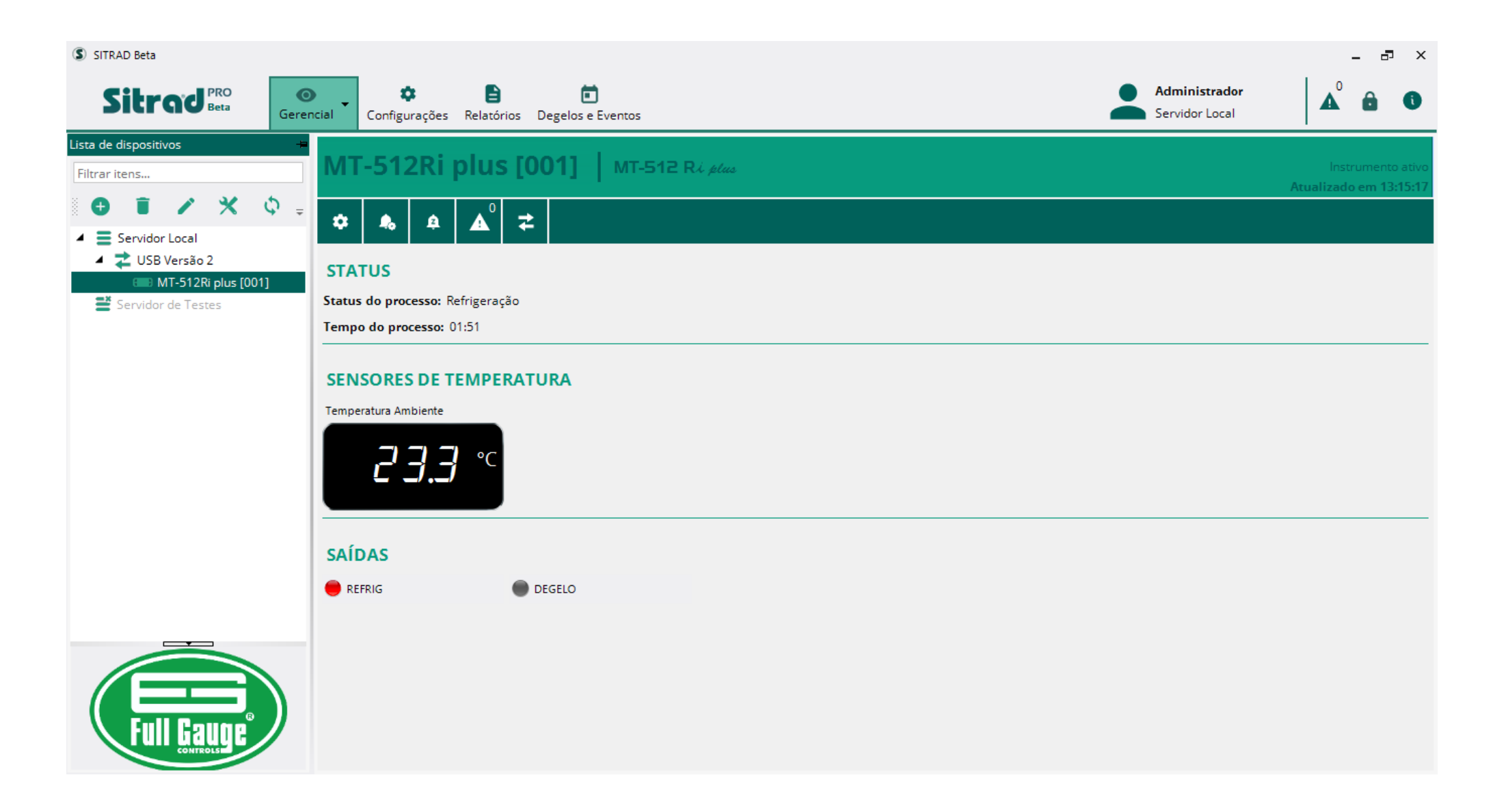

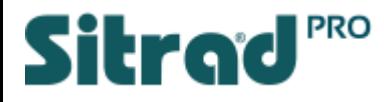

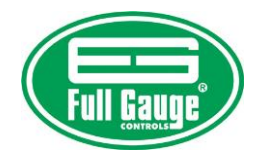

Botões e Funções

<span id="page-10-0"></span>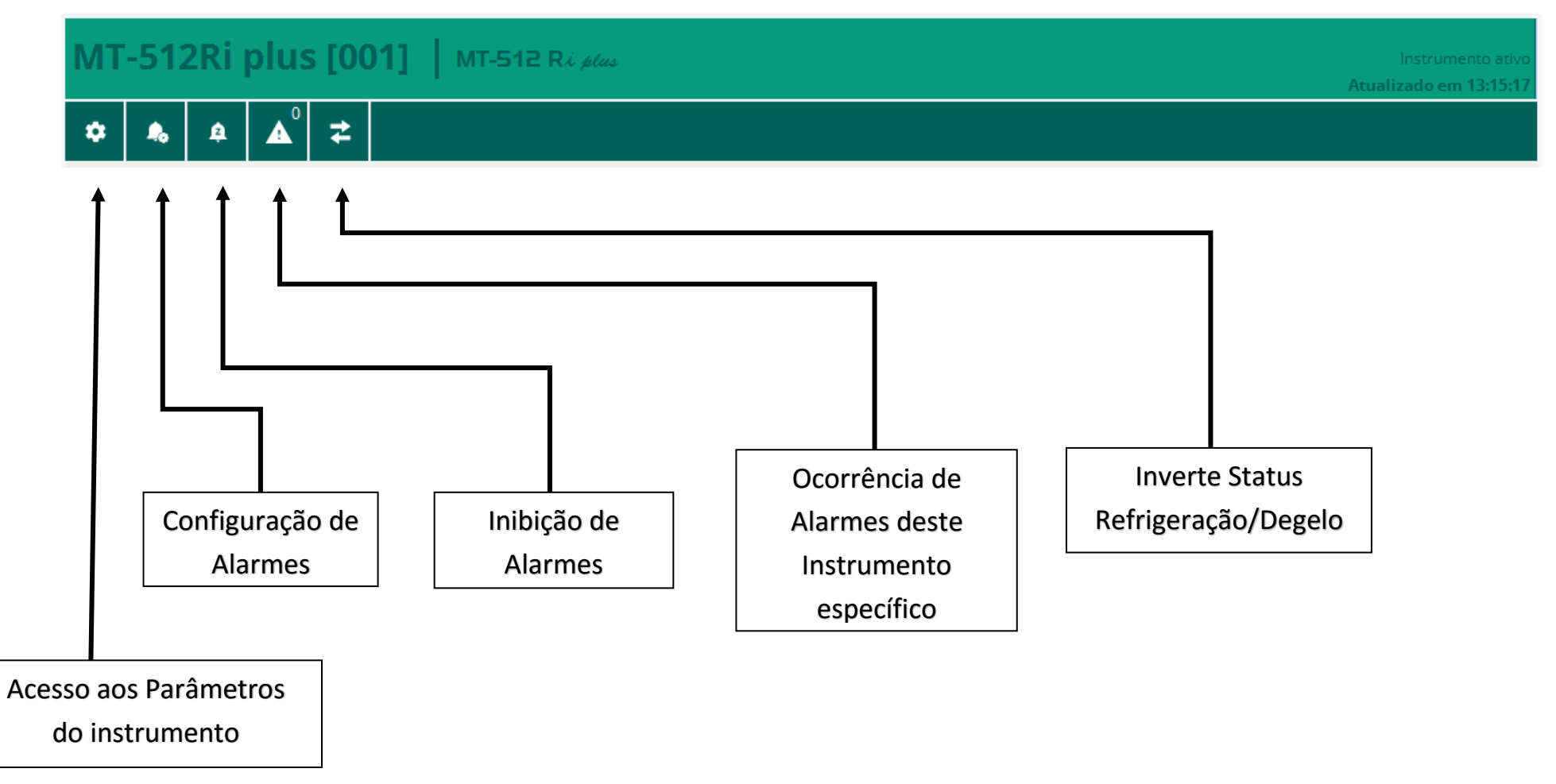

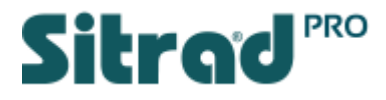

<span id="page-11-0"></span>confere com o

Padrão de Fábrica

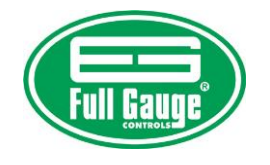

## Parâmetros dos Instrumentos

F11

F12

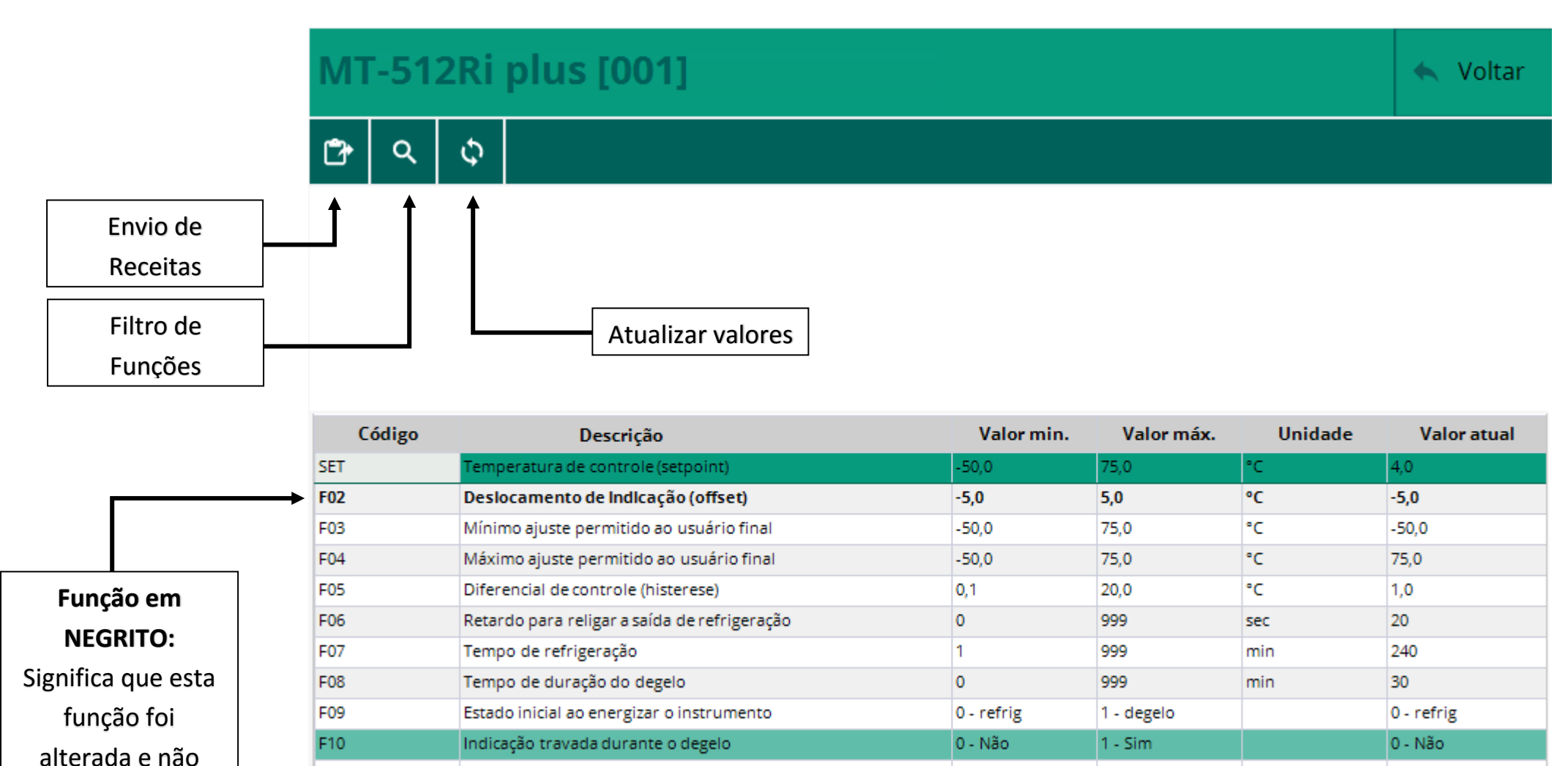

o

lo.

240

240

 $\circ$ 

 $\circ$ 

min

min

Retardo ao energizar o instrumento

Tempo adicional ao final do 1º ciclo

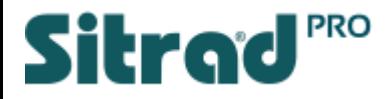

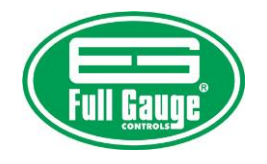

## Configuração de Alarmes

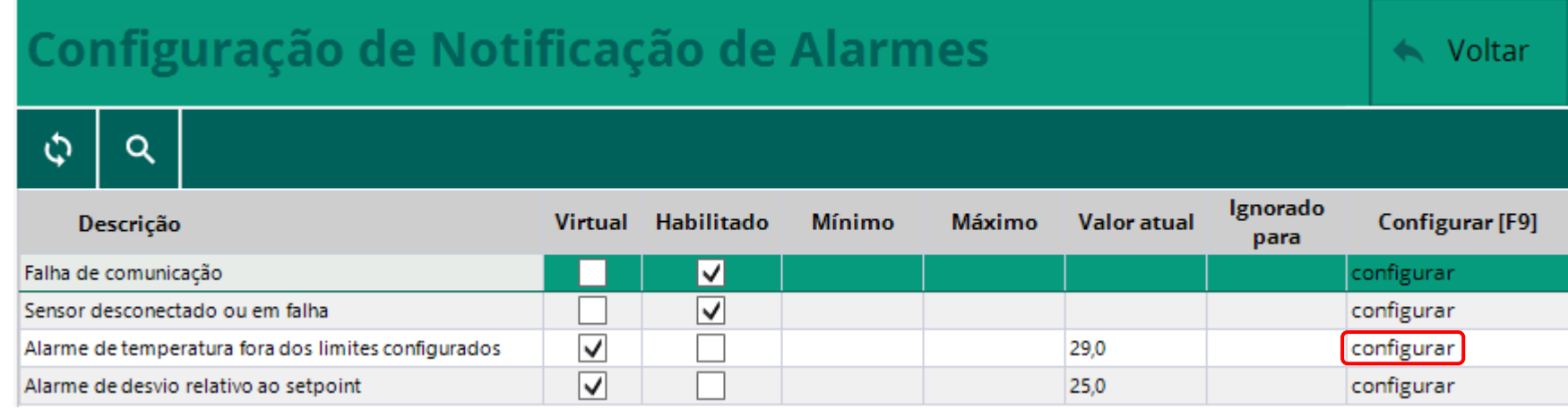

<span id="page-12-0"></span>Na janela de configuração dos alarmes, é possível configurar diversos tipos de alarmes que podem mudar conforme o instrumento.

Para configurar o alarme desejado, clique em Configurar.

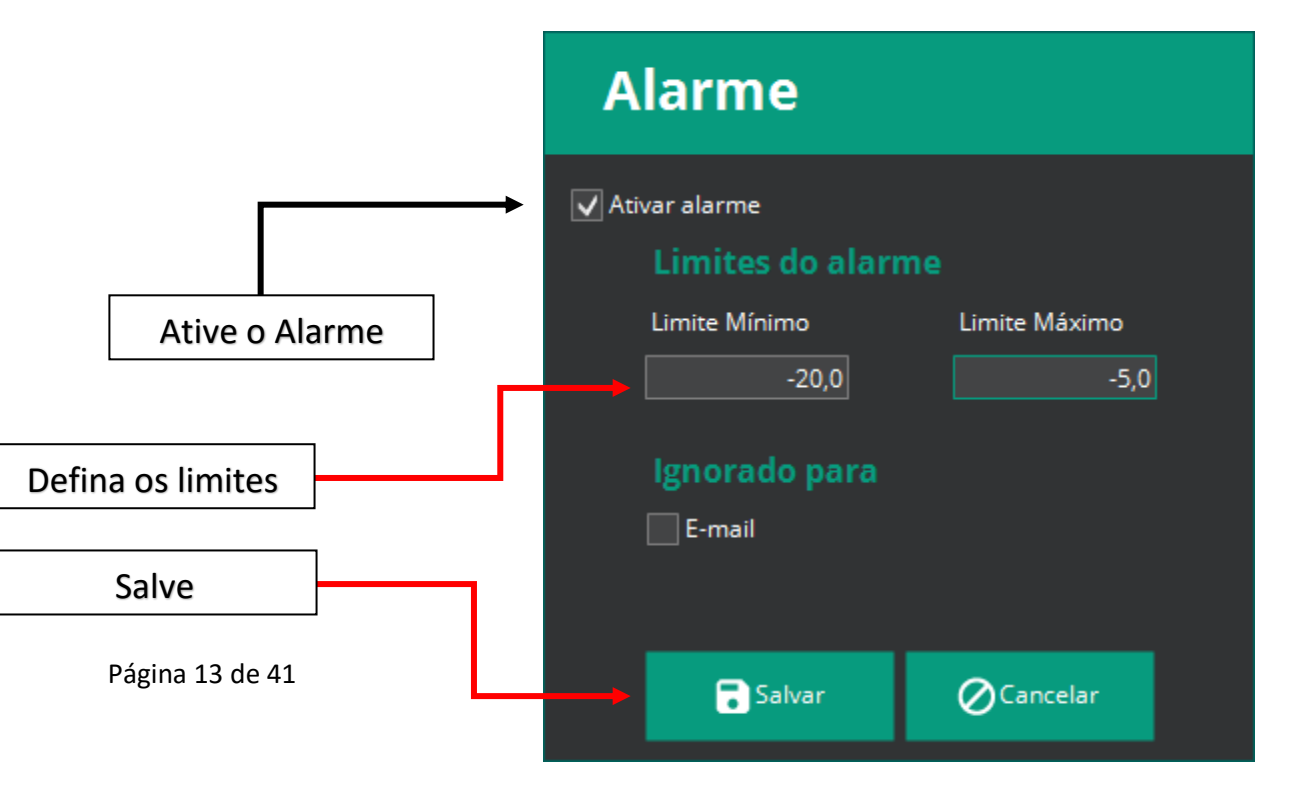

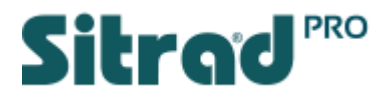

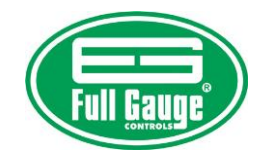

## Inibição de Alarmes

O Sitrad Pro também permite a inibição dos alarmes por um determinado período.

<span id="page-13-0"></span>Será necessário o preenchimento de Justificativa, pois esta informação irá para o Log de Eventos do Sitrad Pro.

## **Inibição de alarmes**

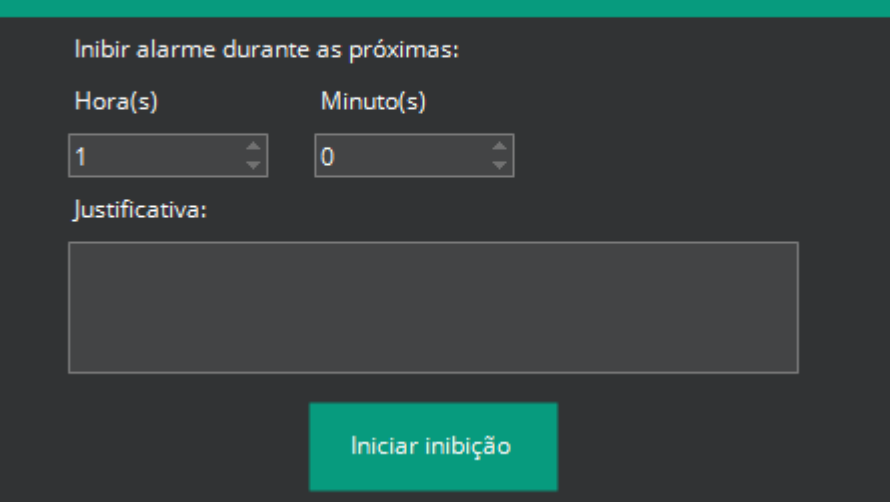

×

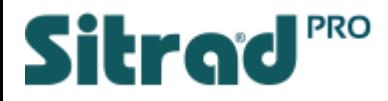

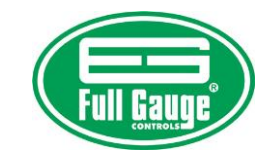

<span id="page-14-0"></span>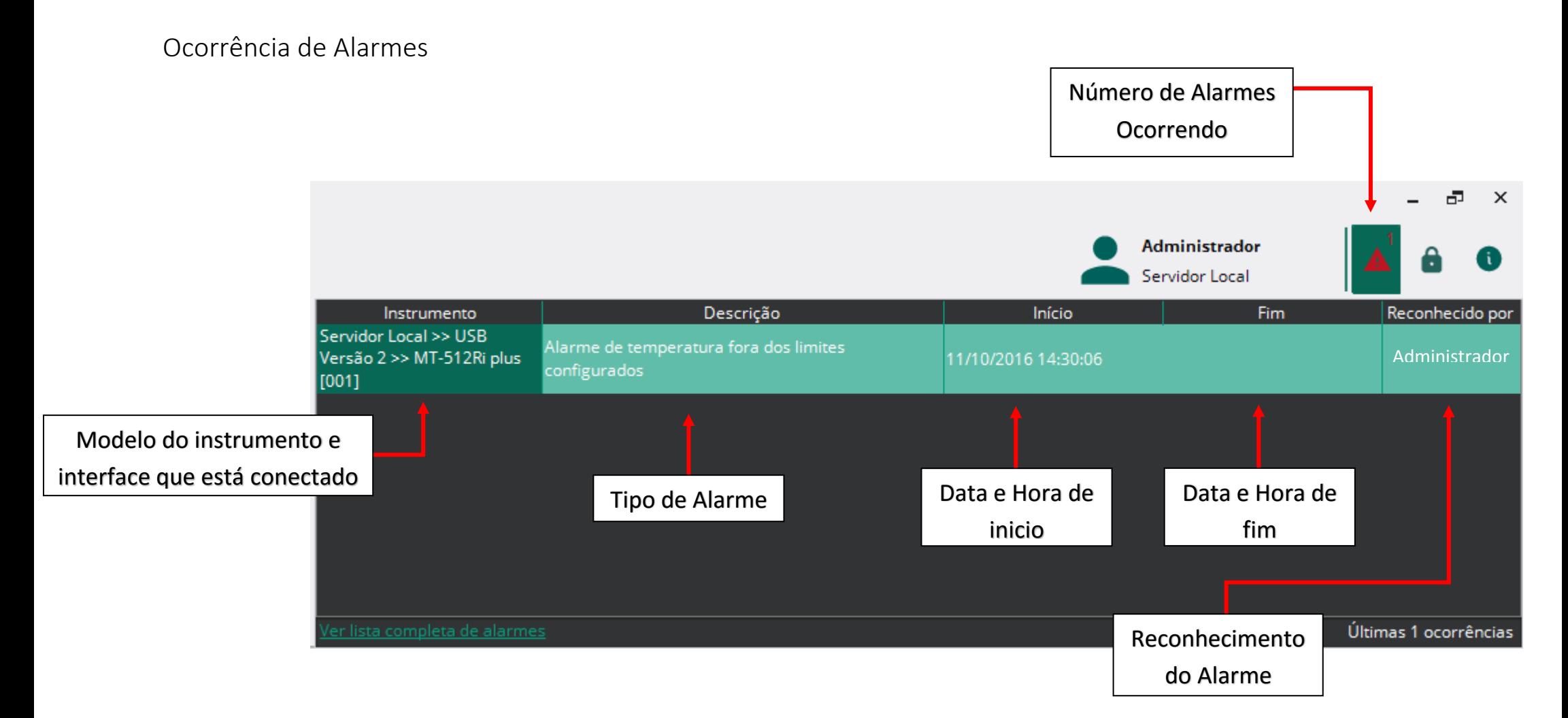

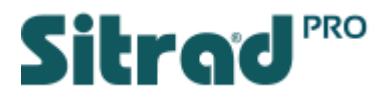

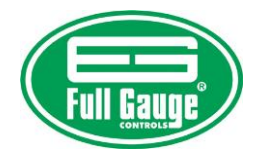

## Reconhecendo Alarmes

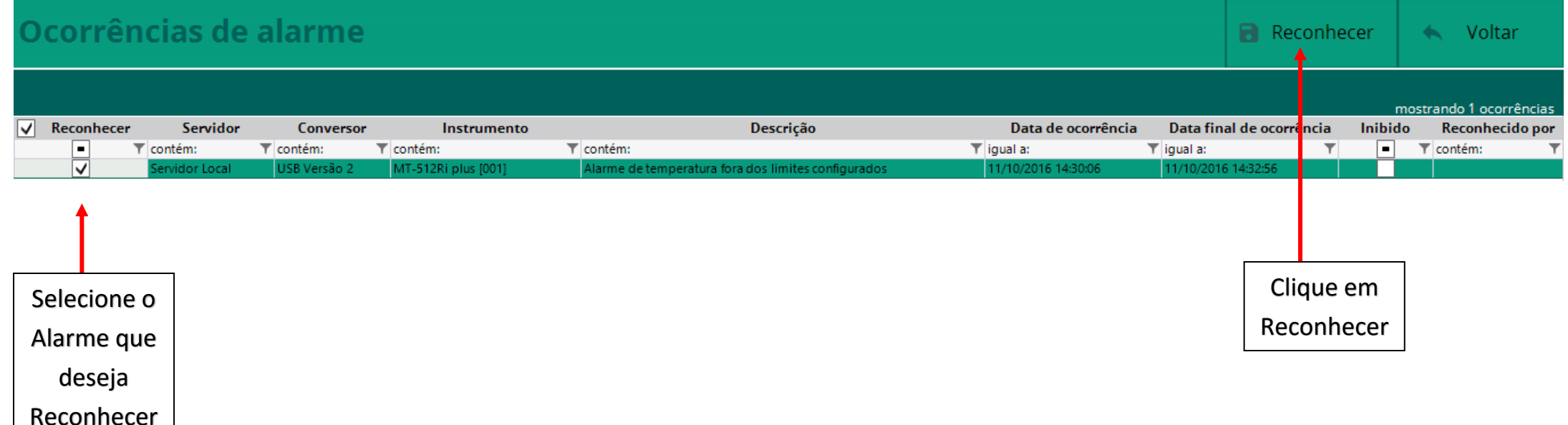

<span id="page-15-0"></span>Os alarmes reconhecidos ficarão salvos no Log de Eventos do Sitrad Pro.

Falaremos do Log de Eventos na sequência.

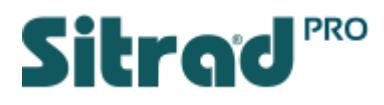

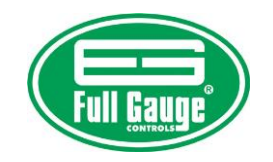

<span id="page-16-0"></span>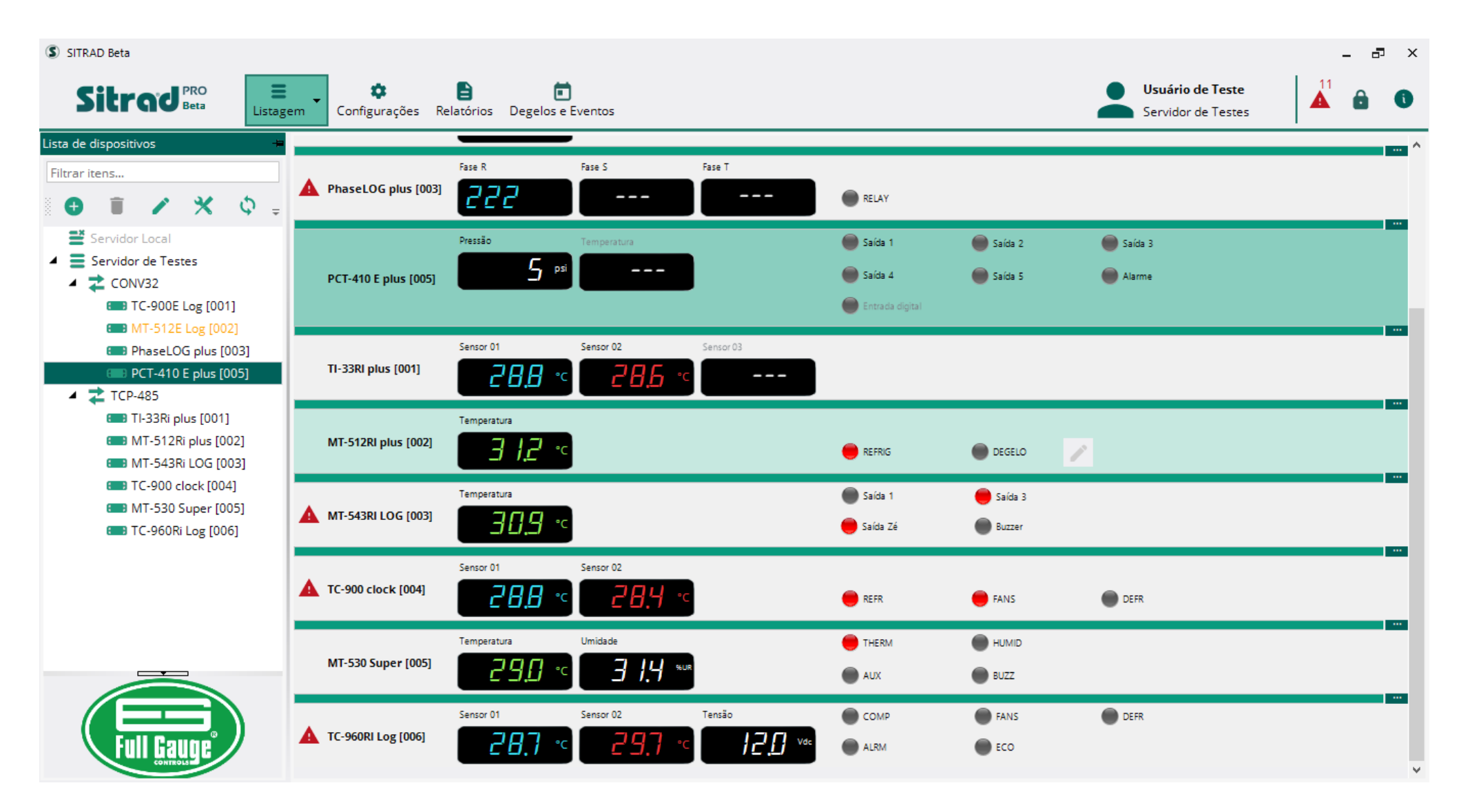

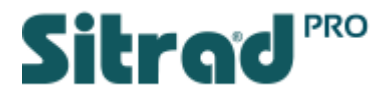

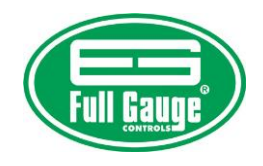

No modo Listagem é possível visualizar todos os instrumentos conectados a um servidor ou mais na mesma janela.

Status do Instrumento

<span id="page-17-0"></span>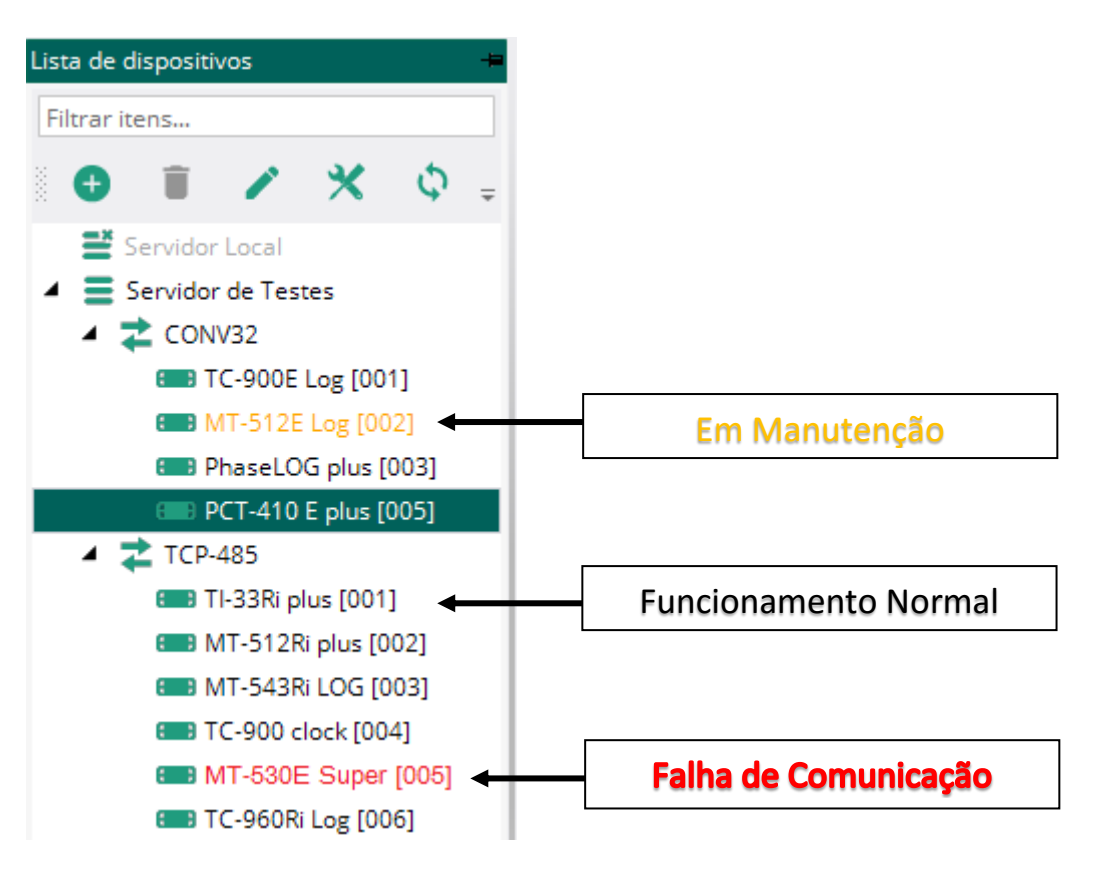

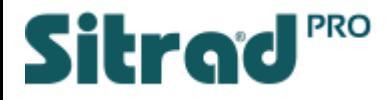

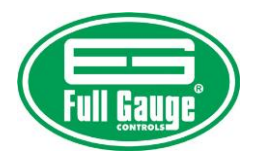

## Funções do Modo Listagem

As informações do modo Listagem são as mesmas do modo Gerencial, porém reduzidas.

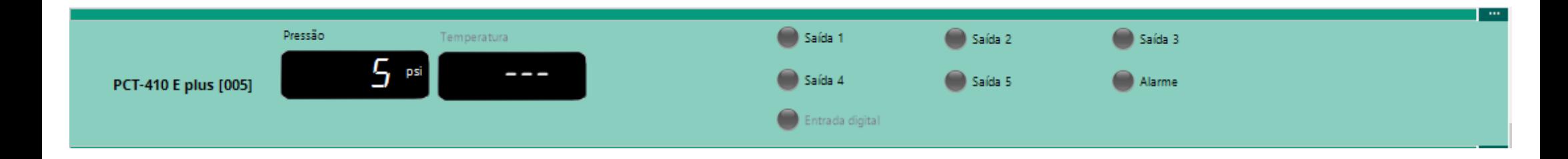

<span id="page-18-0"></span>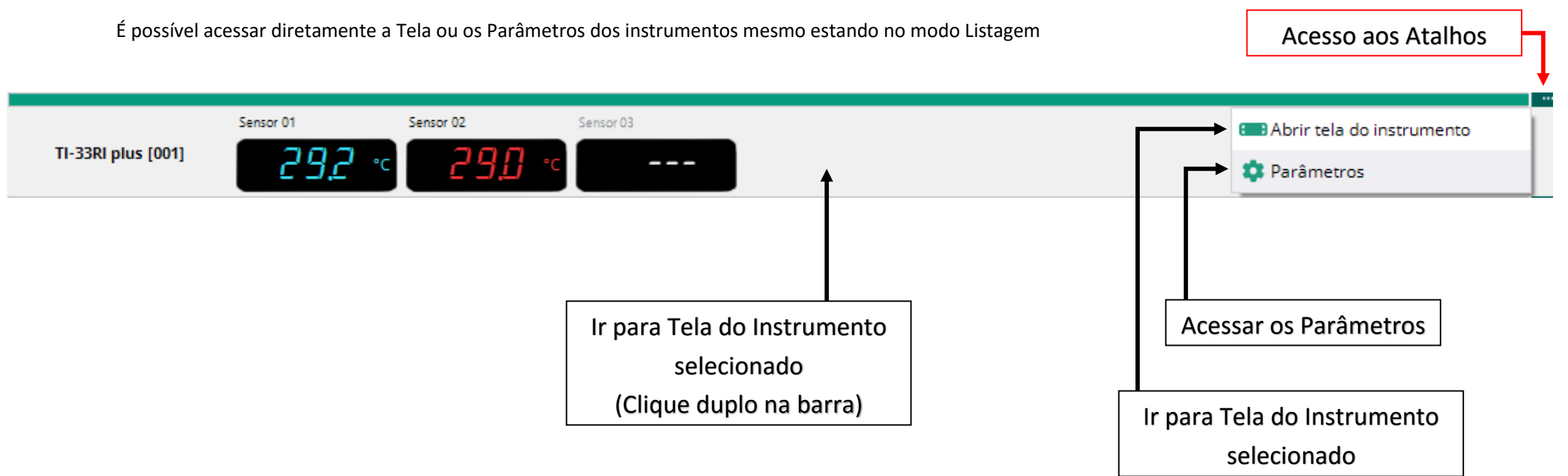

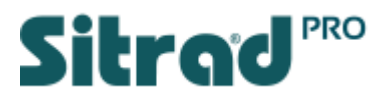

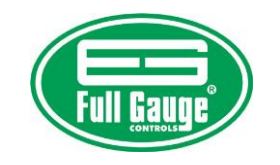

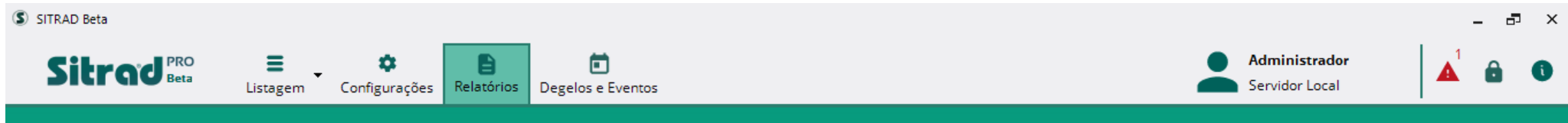

## <span id="page-19-0"></span>**Configuração de Relatórios**

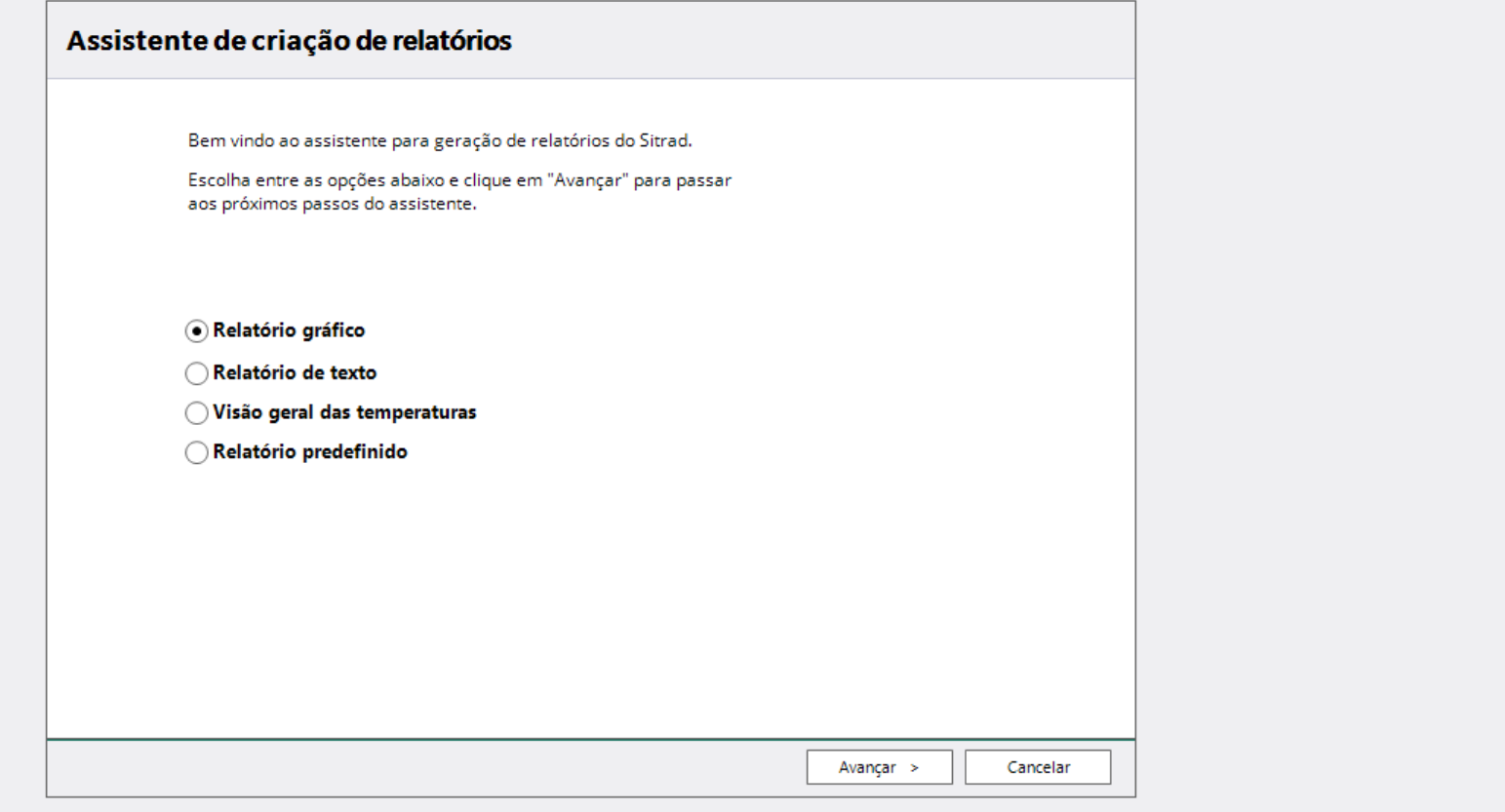

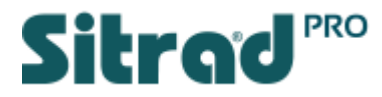

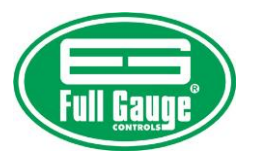

O Sitrad Pro permite criar os seguintes tipos de relatórios:

- Relatório Gráfico mostra todas as informações registradas no Sitrad Pro pelo instrumento em um plano cartesiano.
- Relatório Texto mostra todas as informações registradas no Sitrad Pro pelo instrumento em modo texto.
- Visão geral das temperaturas permite que você selecione o exato momento em que deseja saber a temperatura. Este relatório irá informar a temperatura atual, Set Point, o desvio entre temperatura atual e Set Point, o processo em que o instrumento estava e o Status do instrumento.
- Relatório predefinido ao gerar um relatório em modo texto ou gráfico, é possível salvar as predefinições deste. Nas predefinições estão modelos de instrumentos, grandezas, estado das saídas e o período.

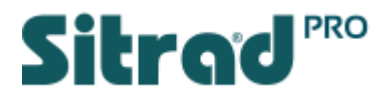

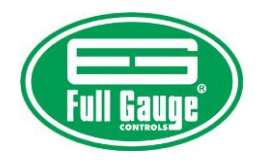

Exemplo do Relatório Gráfico

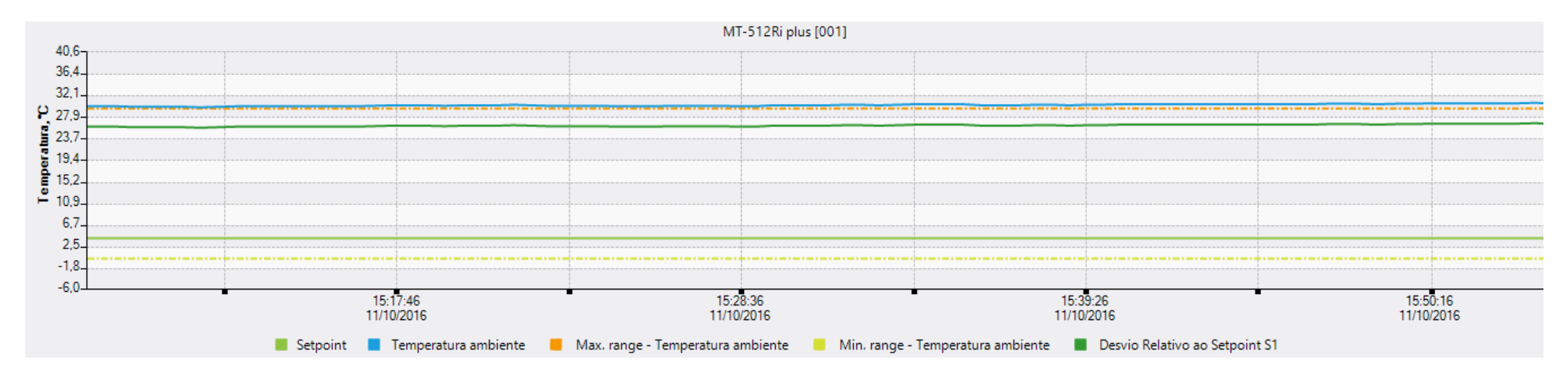

<span id="page-21-0"></span>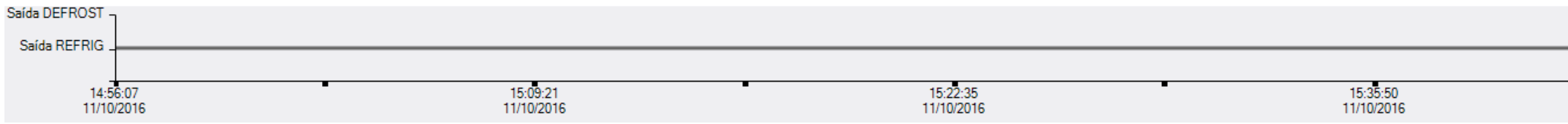

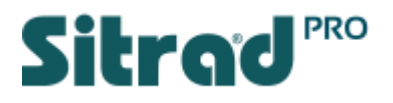

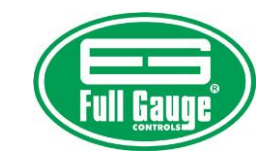

<span id="page-22-0"></span>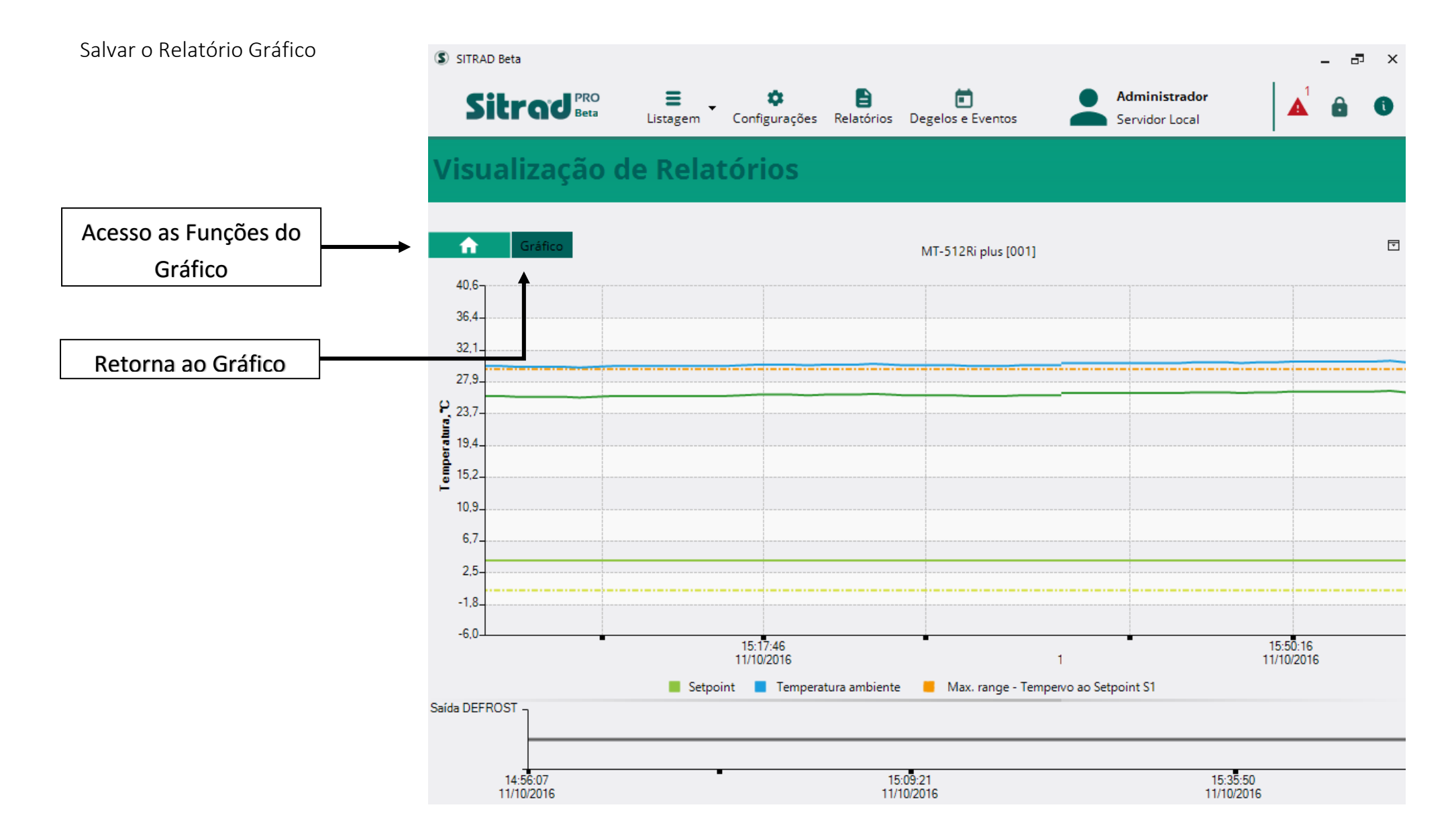

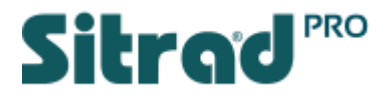

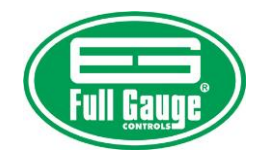

Salvar o Relatório Gráfico

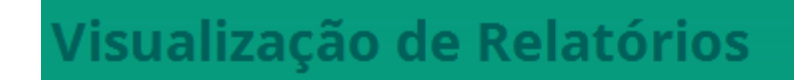

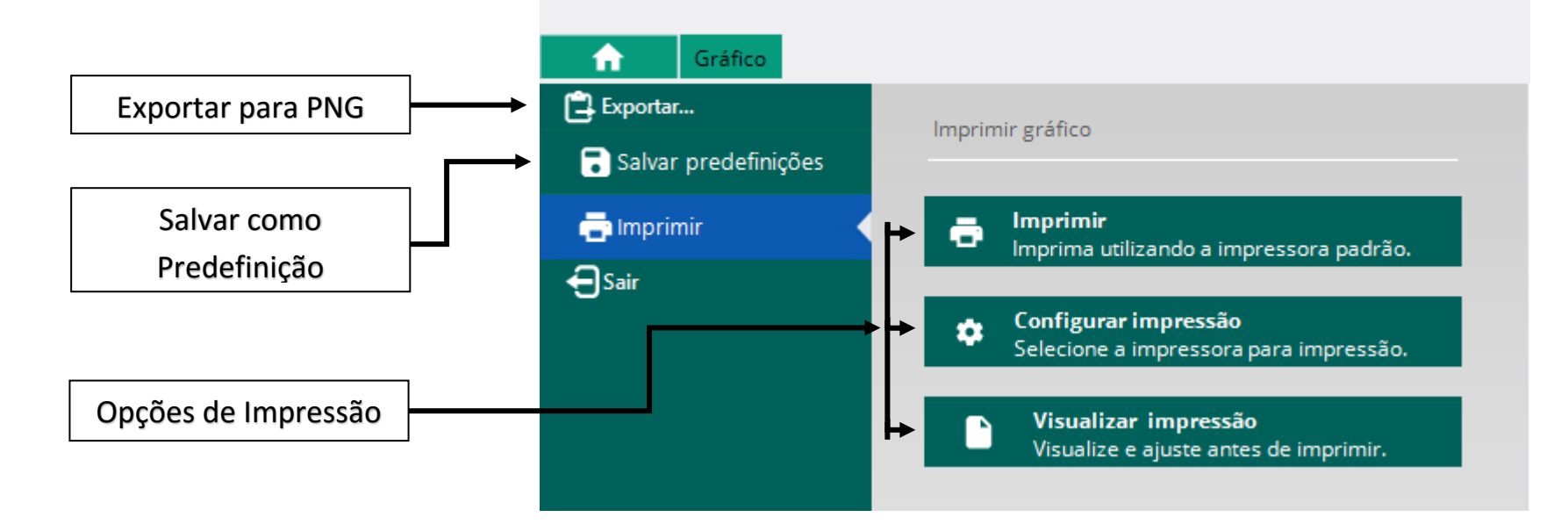

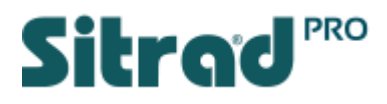

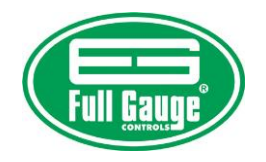

## Visualização de Relatório Texto

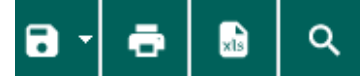

#### Relatório da estação: MT-512Ri plus [001]

Predefinição de relatório selecionada: Não definida

<span id="page-24-0"></span>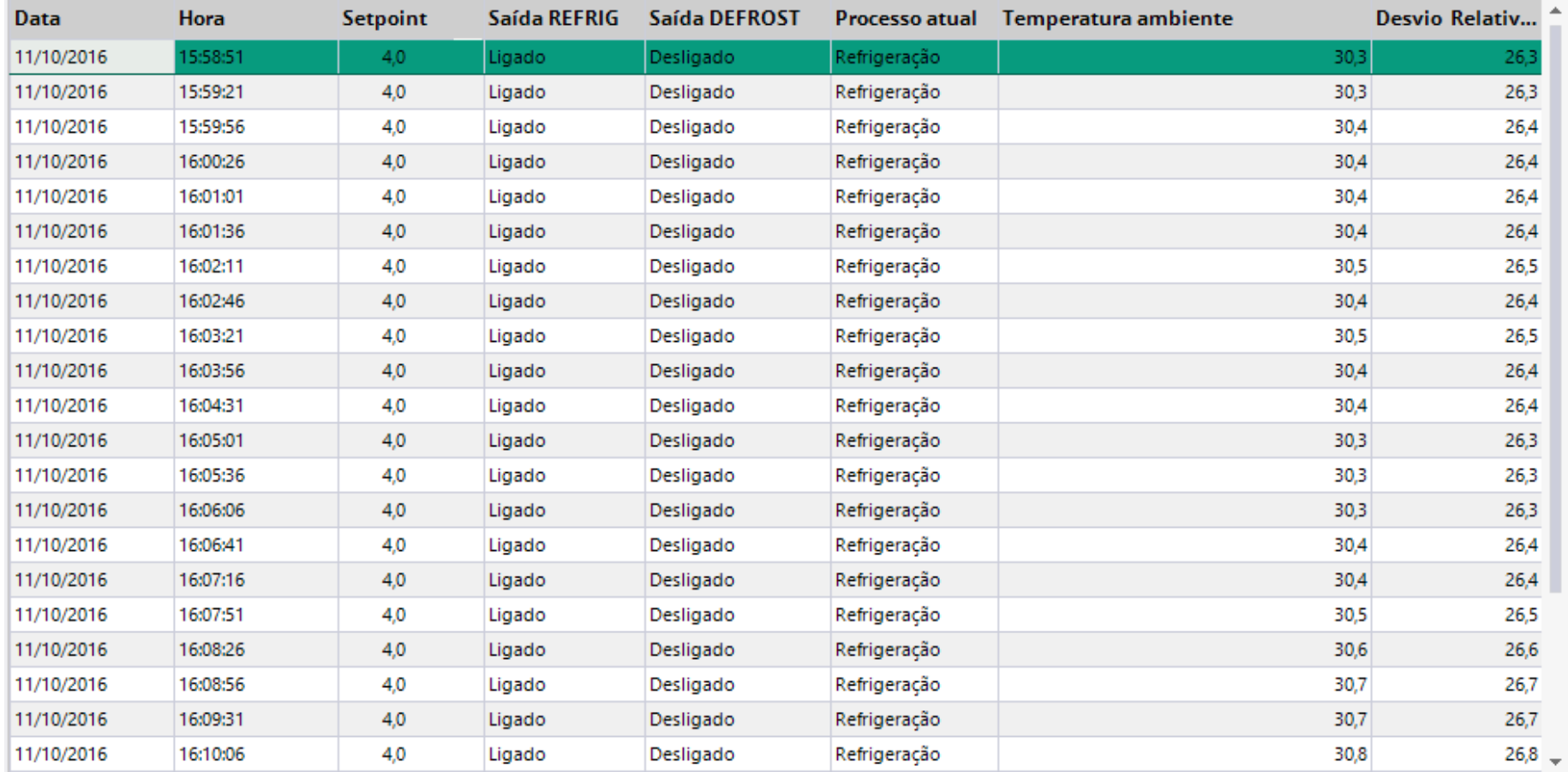

← Voltar

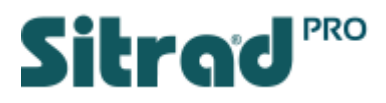

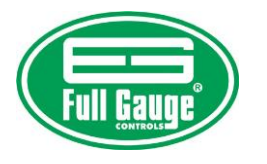

Salvar Relatório Texto

<span id="page-25-0"></span>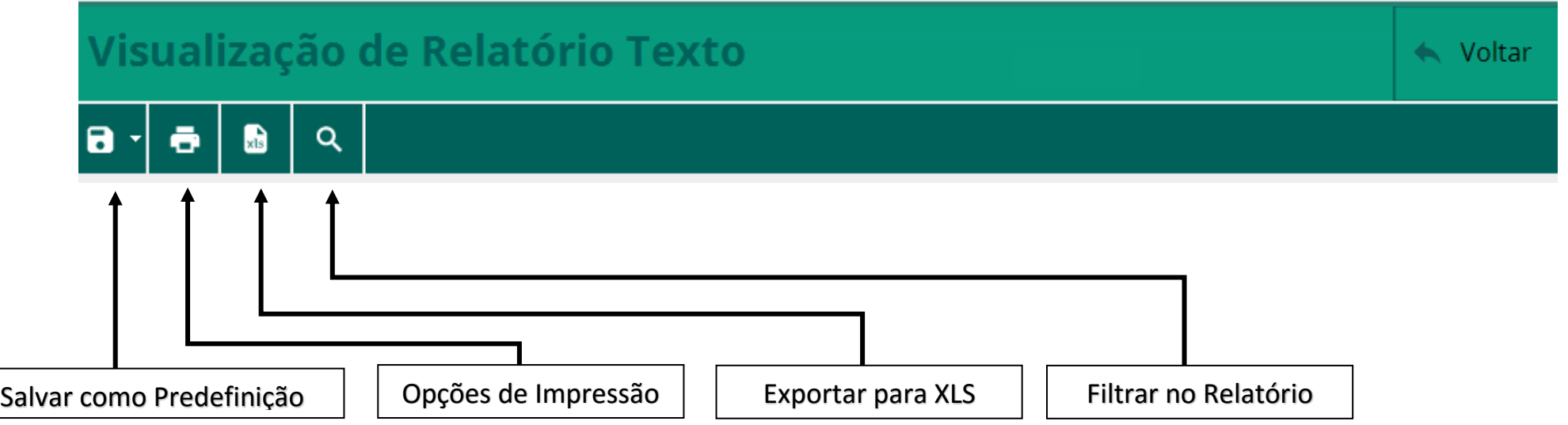

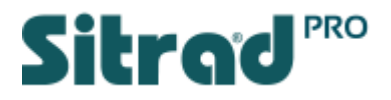

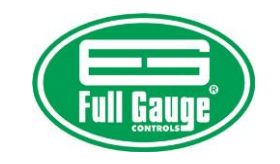

<span id="page-26-0"></span>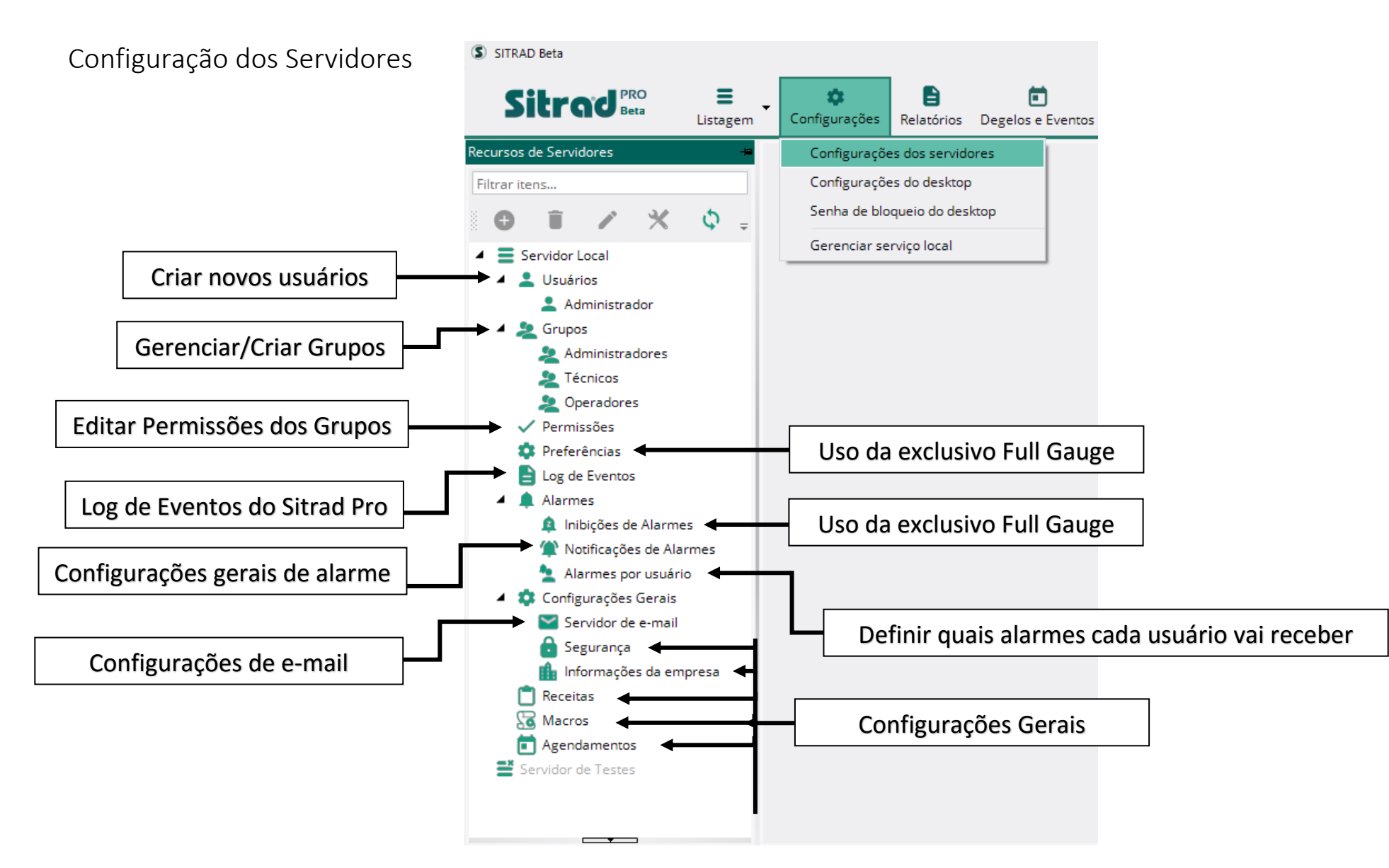

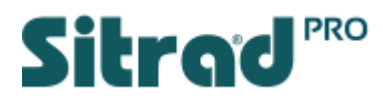

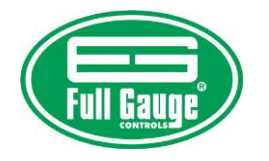

## Cadastro de Usuários

<span id="page-27-0"></span>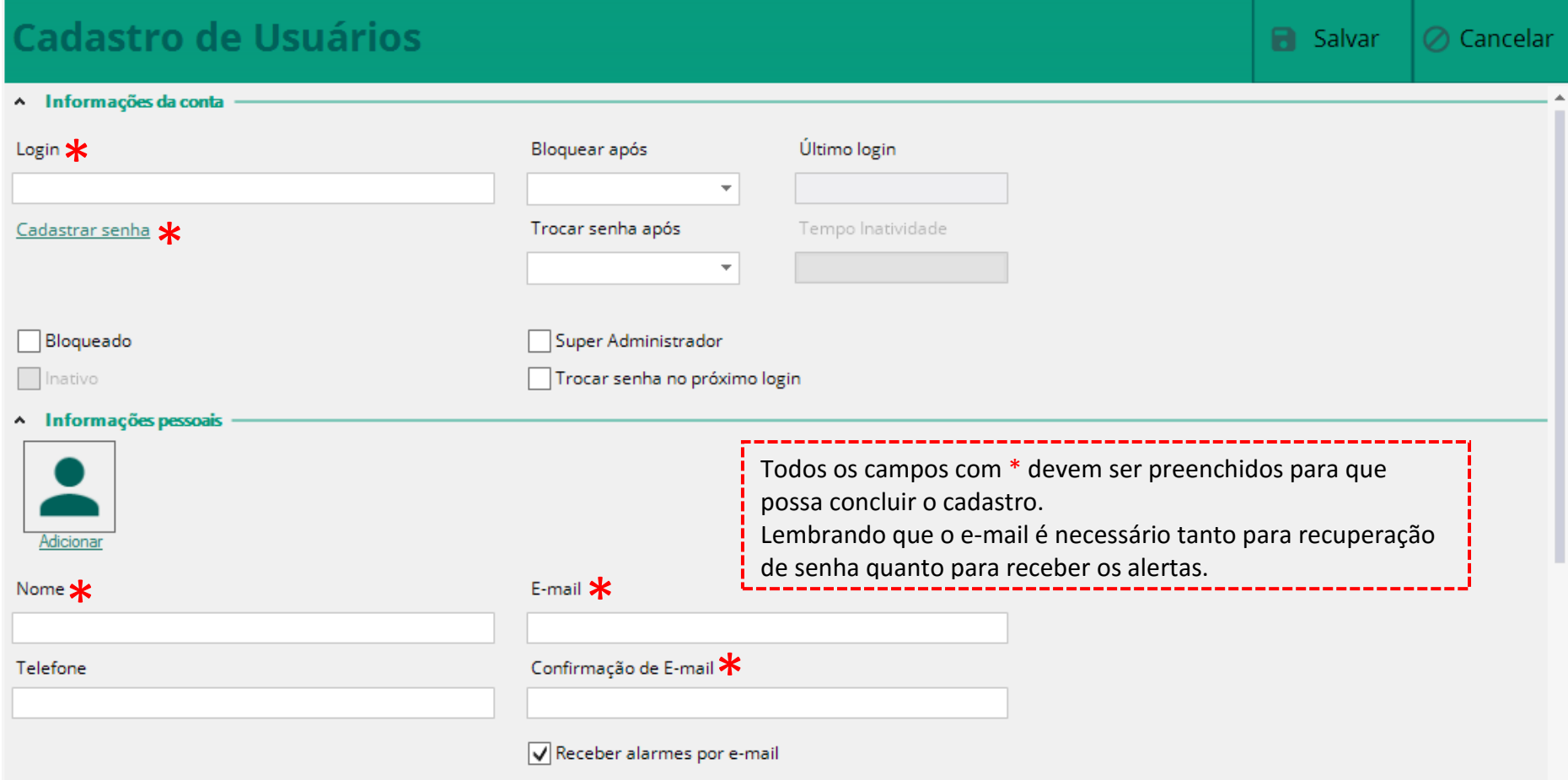

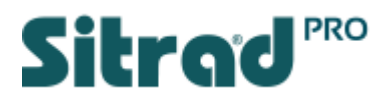

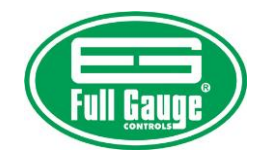

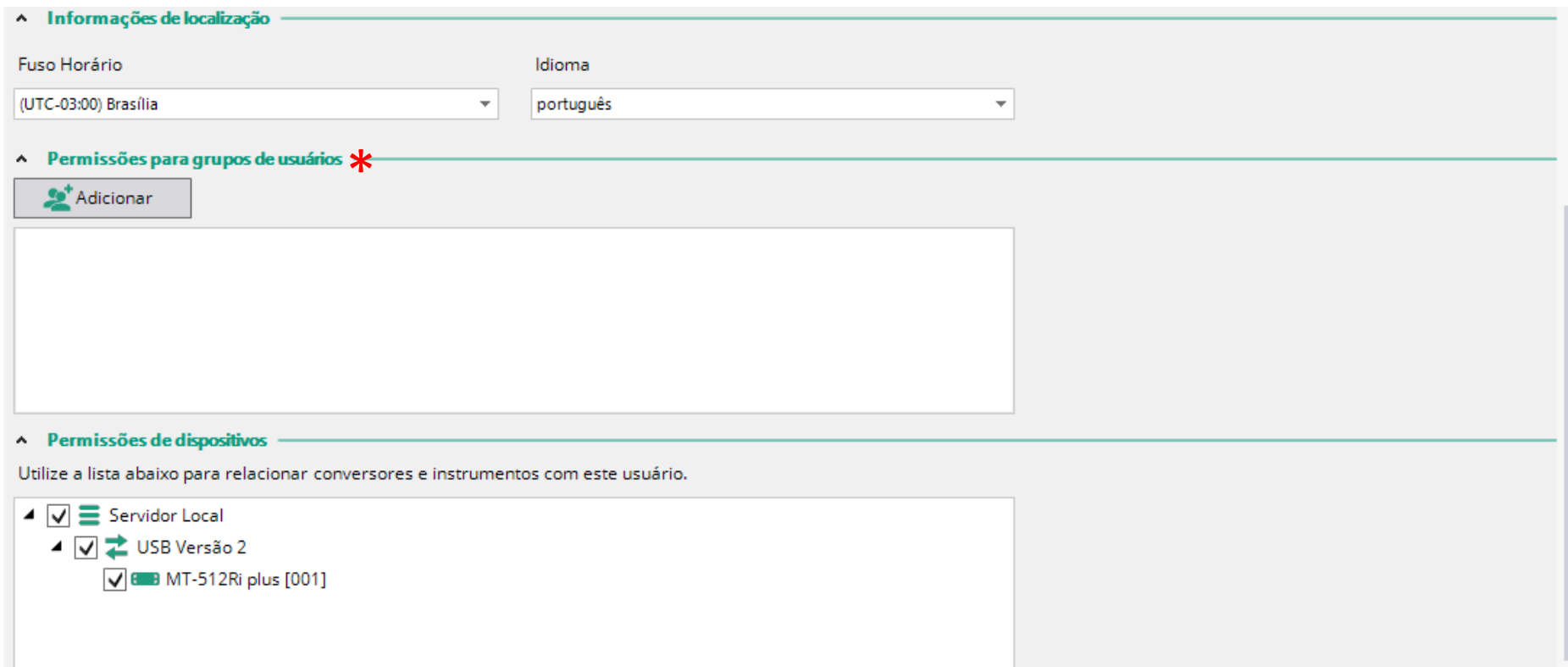

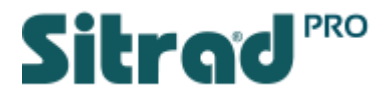

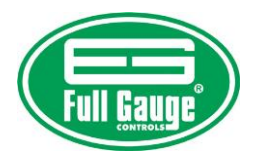

## Grupos de Usuários

Nesta opção é possível Gerenciar e Criar novos Grupos de Usuários. Cada grupo possui direitos de acesso predefinidos no Sitrad Pro.

O Sitrad Pro já conta com os grupos abaixo:

- Administrador Tem acesso total ao sistema.
- Técnico Tem acesso a todas as funções do sistema, menos gerenciar Usuários e Grupos de Permissões.
- Operador Basicamente só visualiza e gera relatórios.

Os direitos de acesso são configurados na função Permissões.

<span id="page-29-0"></span>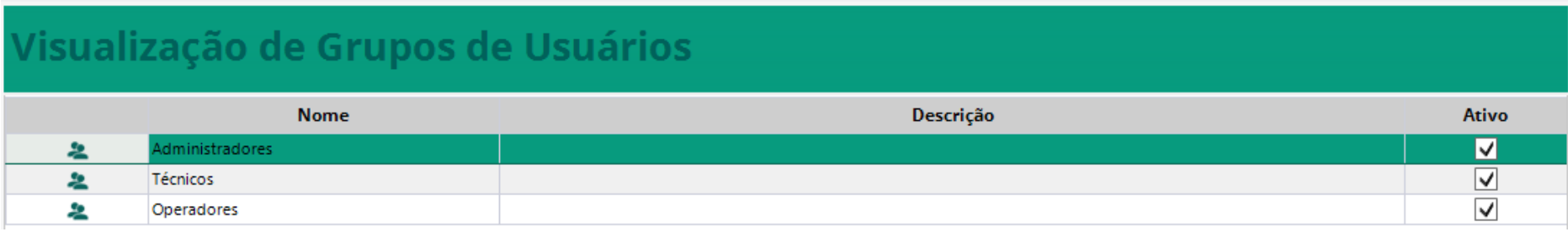

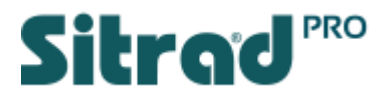

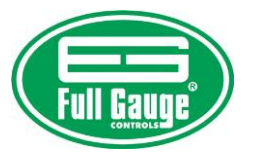

## Alarmes

Este campo deve ser configurado conforme a necessidade do cliente.

<span id="page-30-0"></span>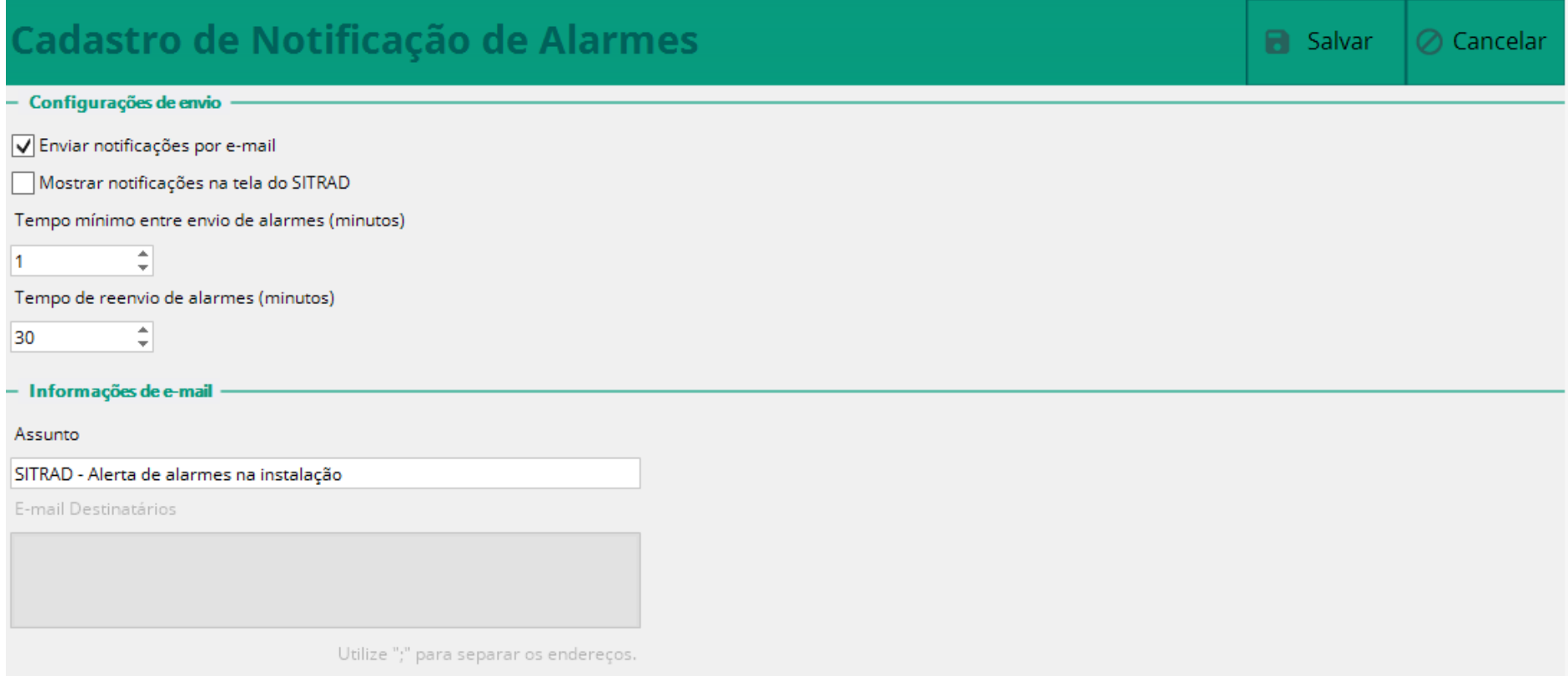

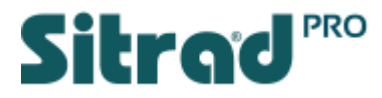

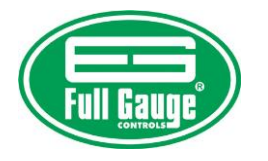

Alarmes por Usuário

Nesta função se define quais alarmes cada usuário irá receber.

<span id="page-31-0"></span>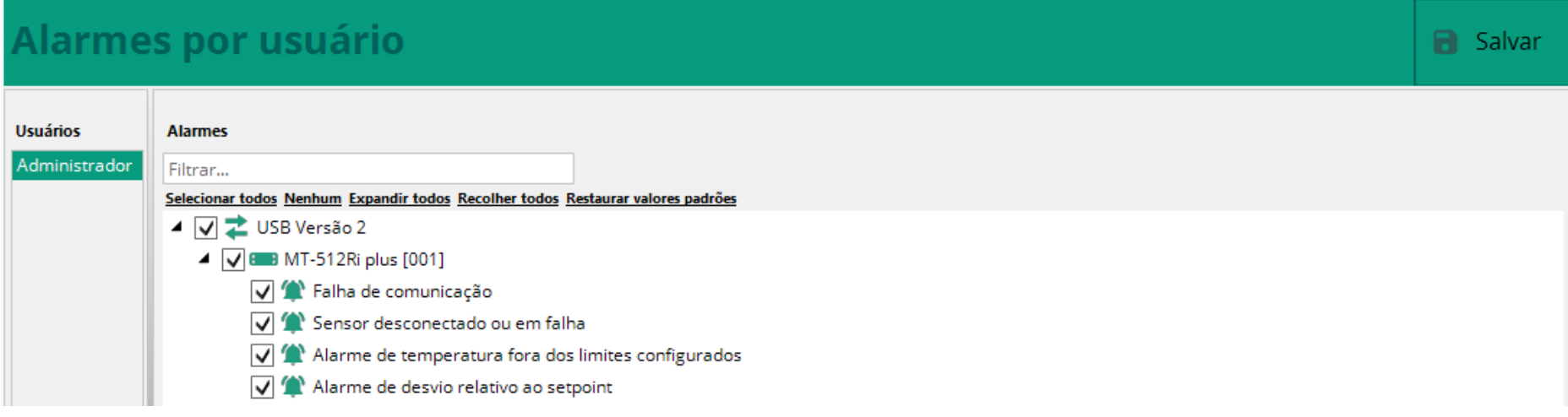

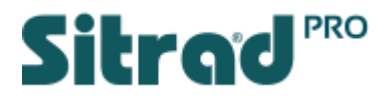

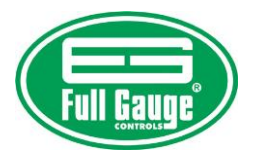

## Configuração de e-mail (que fará o envio dos e-mails)

Esta função deve ser configurada com os dados do cliente.

<span id="page-32-0"></span>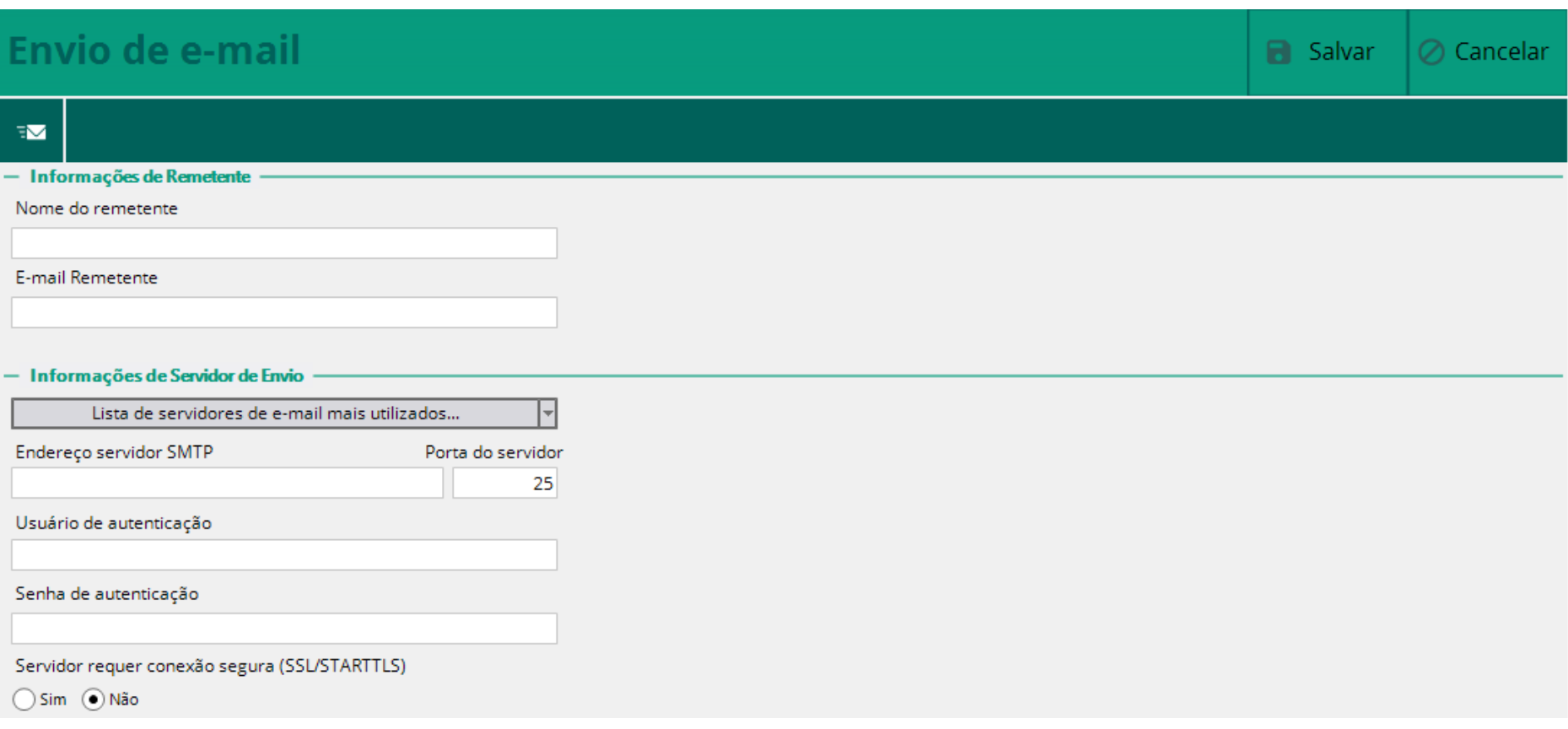

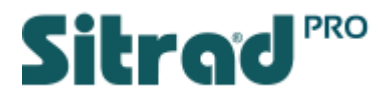

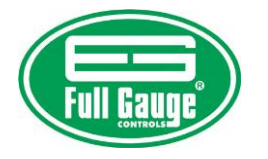

## Configurações gerais de Segurança

Esta função deve ser configurada conforme a necessidade do cliente.

<span id="page-33-0"></span>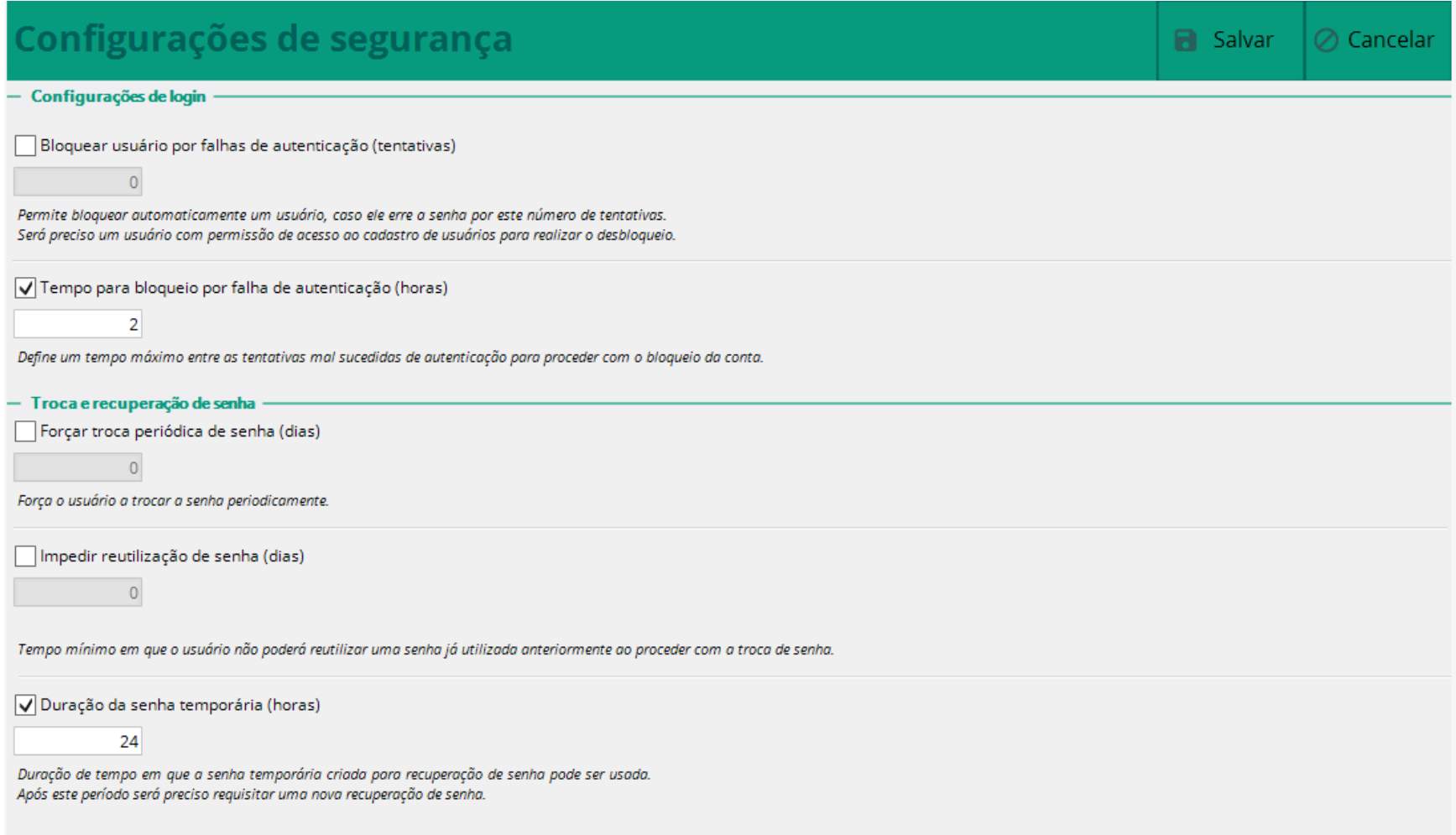

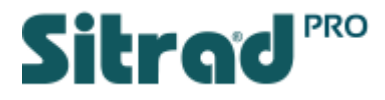

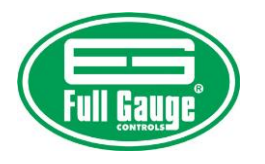

## Informações da Empresa

Nesta função é possível inserir o nome e imagem da empresa. Estas informações serão exibidas ao gerar um relatório ou na página inicial do Sitrad Pro.

<span id="page-34-0"></span>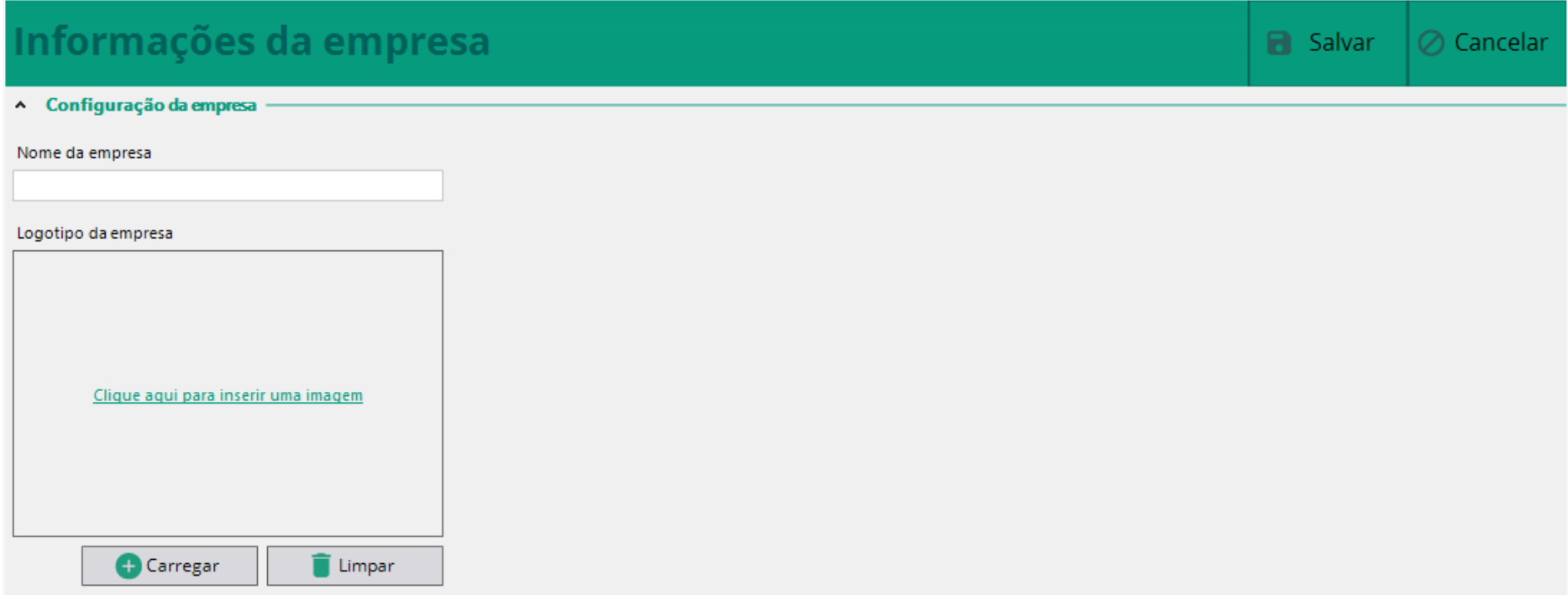

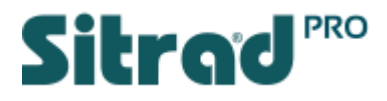

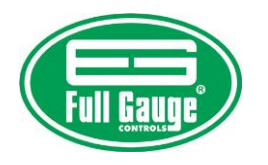

## Cadastro de Receitas

Nesta função é possível efetuar uma previa configuração de um determinado instrumento para que posteriormente esta receita seja enviada para vários instrumentos. É uma função que facilita a configuração de vários instrumentos de mesmo modelo e que serão designados para exatamente a mesma função. Normalmente utilizada em linha de produção.

Na tela abaixo se define o nome da receita, o modelo do instrumento, a versão do instrumento e a unidade de medida (se disponível).

<span id="page-35-0"></span>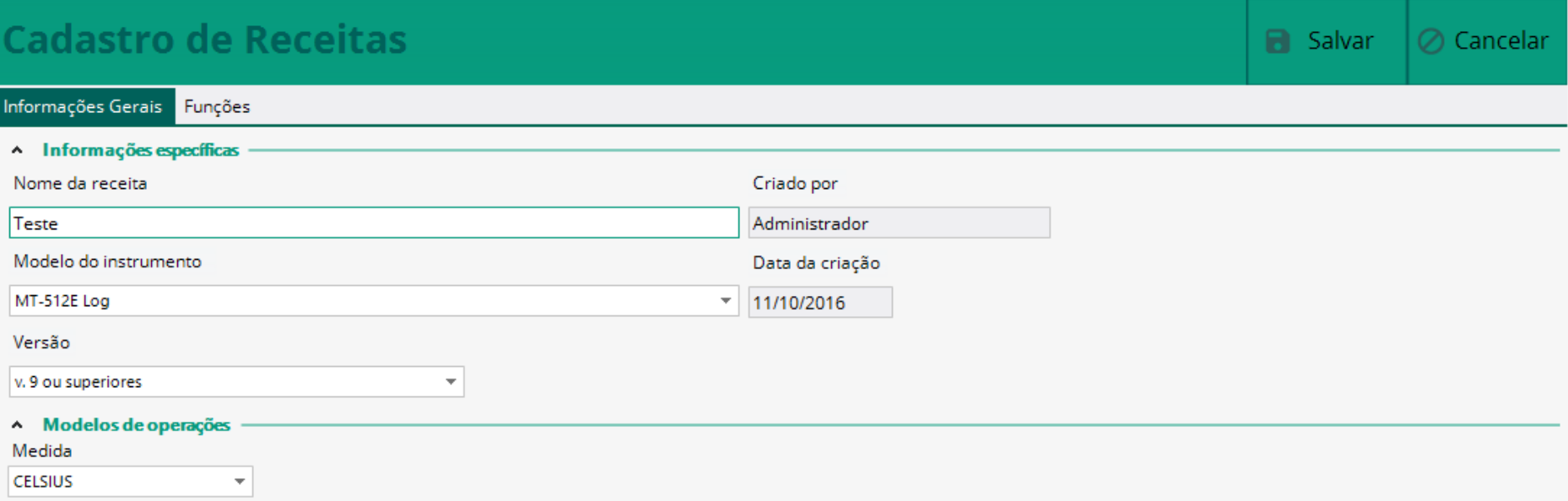

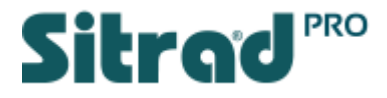

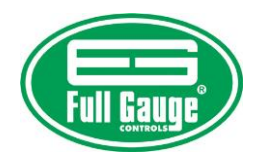

Na sequência se define os valores de cada função. E ao final, basta Salvar.

## **Cadastro de Receitas**

 $\oslash$  Cancelar **B** Salvar

Informações Gerais Funções

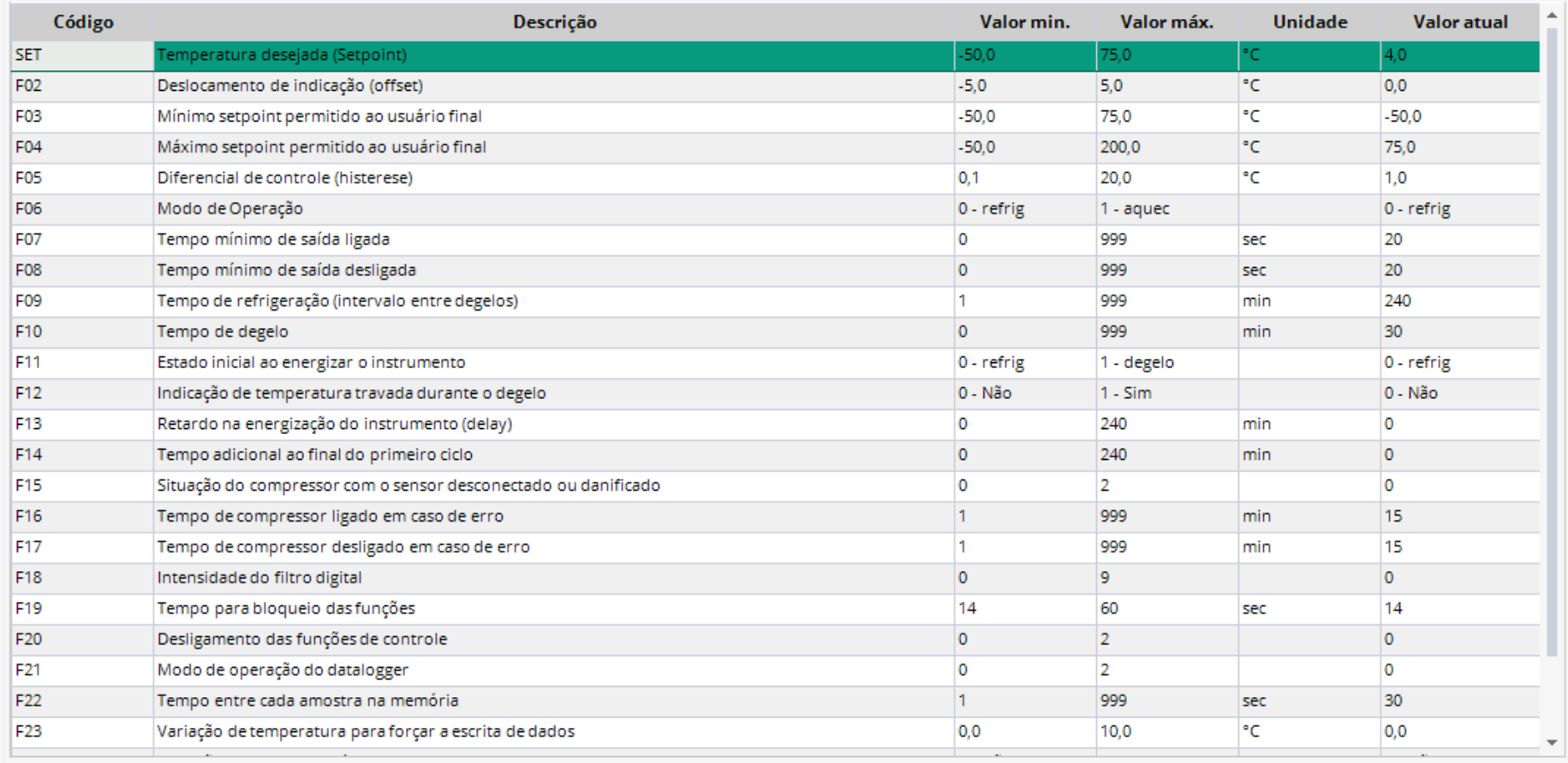

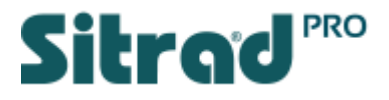

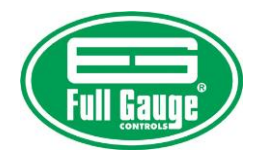

## Cadastro de Macros

Macros são basicamente uma regra que será aplicada ao instrumento em um determinado horário.

<span id="page-37-0"></span>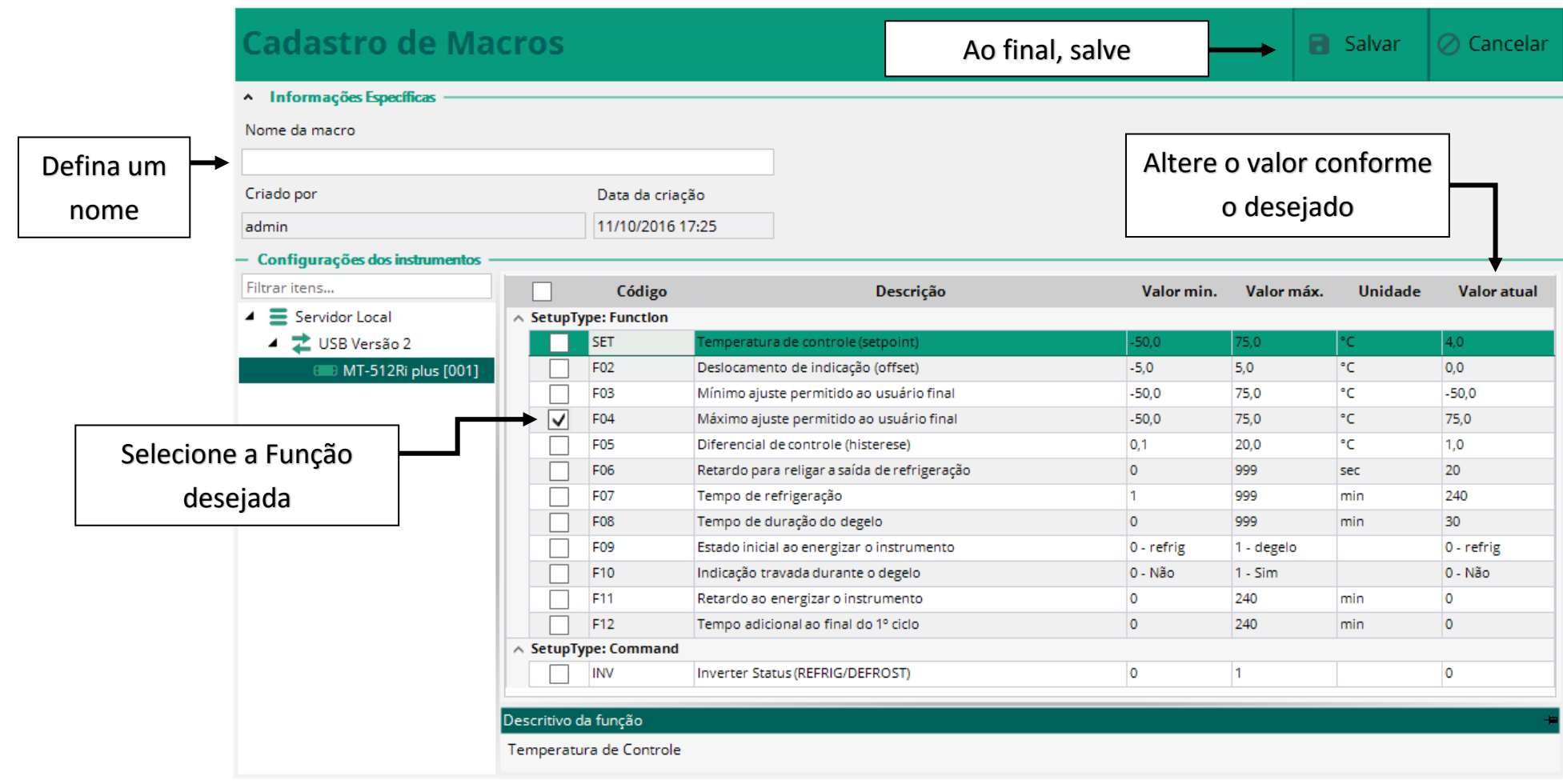

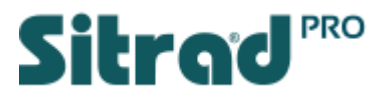

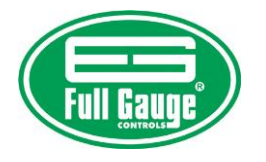

## Agendamentos

Esta função permite o agendamento de Macros, Relatórios e Inibição de Alarmes

<span id="page-38-0"></span>O Agendamento deve ser feito Conforme a necessidade do cliente.

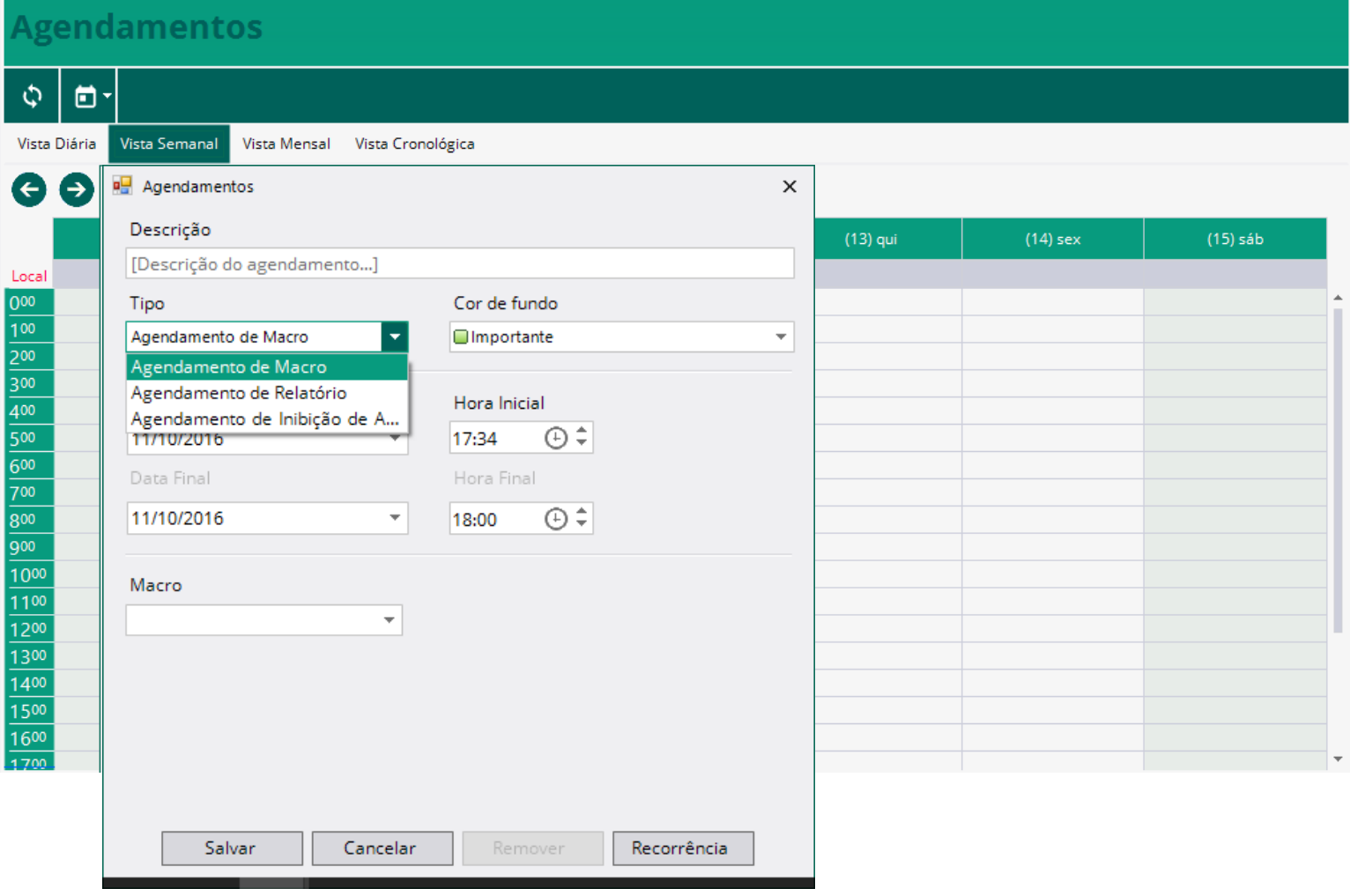

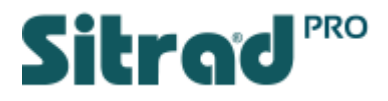

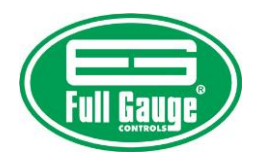

## Log de Eventos do Sitrad Pro

O Sitrad Pro registra todas as informações, alterações e acessos em seu banco de dados para que posteriormente possa ser consultado. São registradas as mais diversas informações que vão de um simples acesso até um novo cadastro de usuário. Informações como alteração de parâmetros também são registradas, mesmo que as alterações tenham sido feitas diretamente no instrumento por meio físico.

Abaixo é possível visualizar alguns exemplos de informações registradas pelo Log de Eventos do Sitrad Pro.

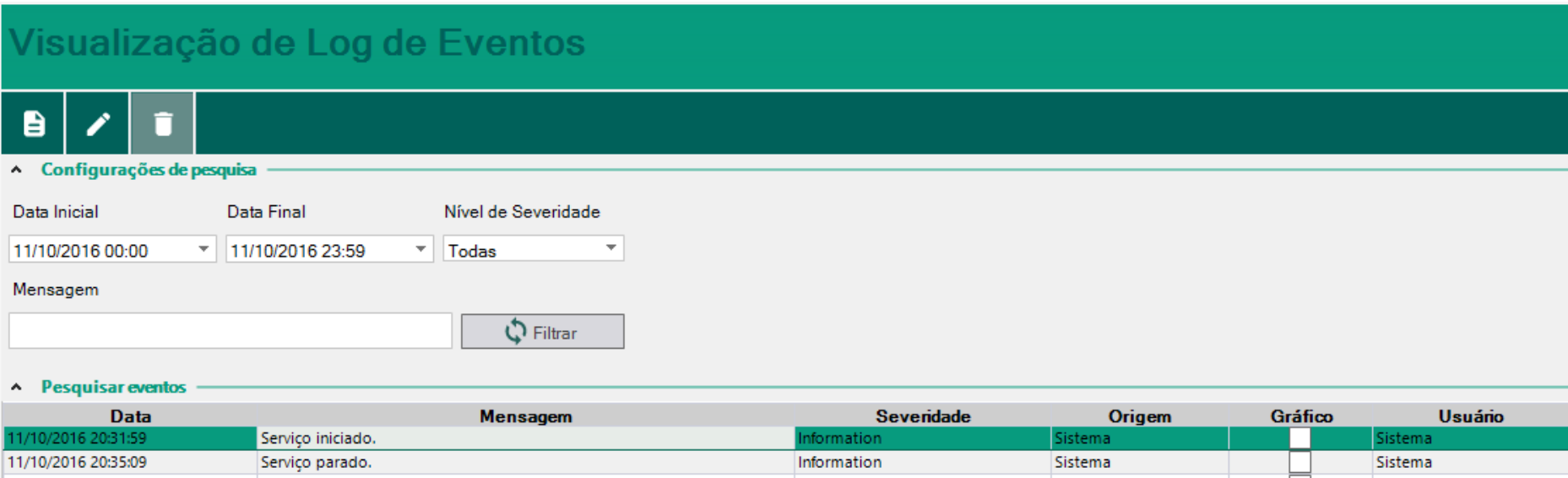

<span id="page-39-0"></span>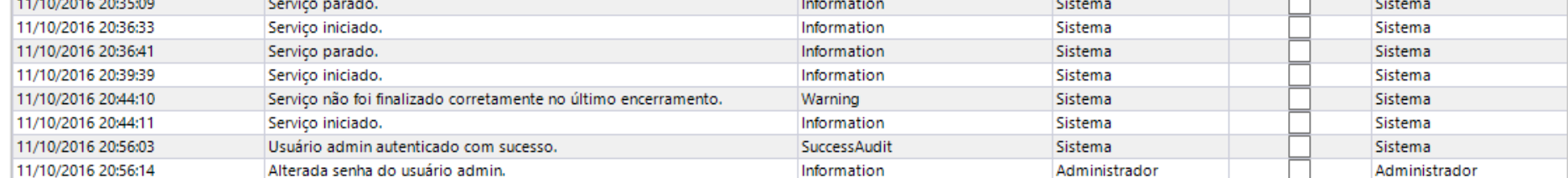

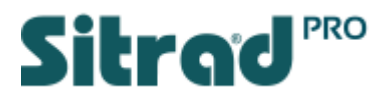

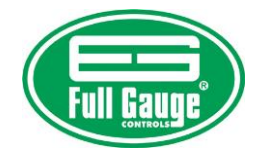

Visualizando o Log de Eventos

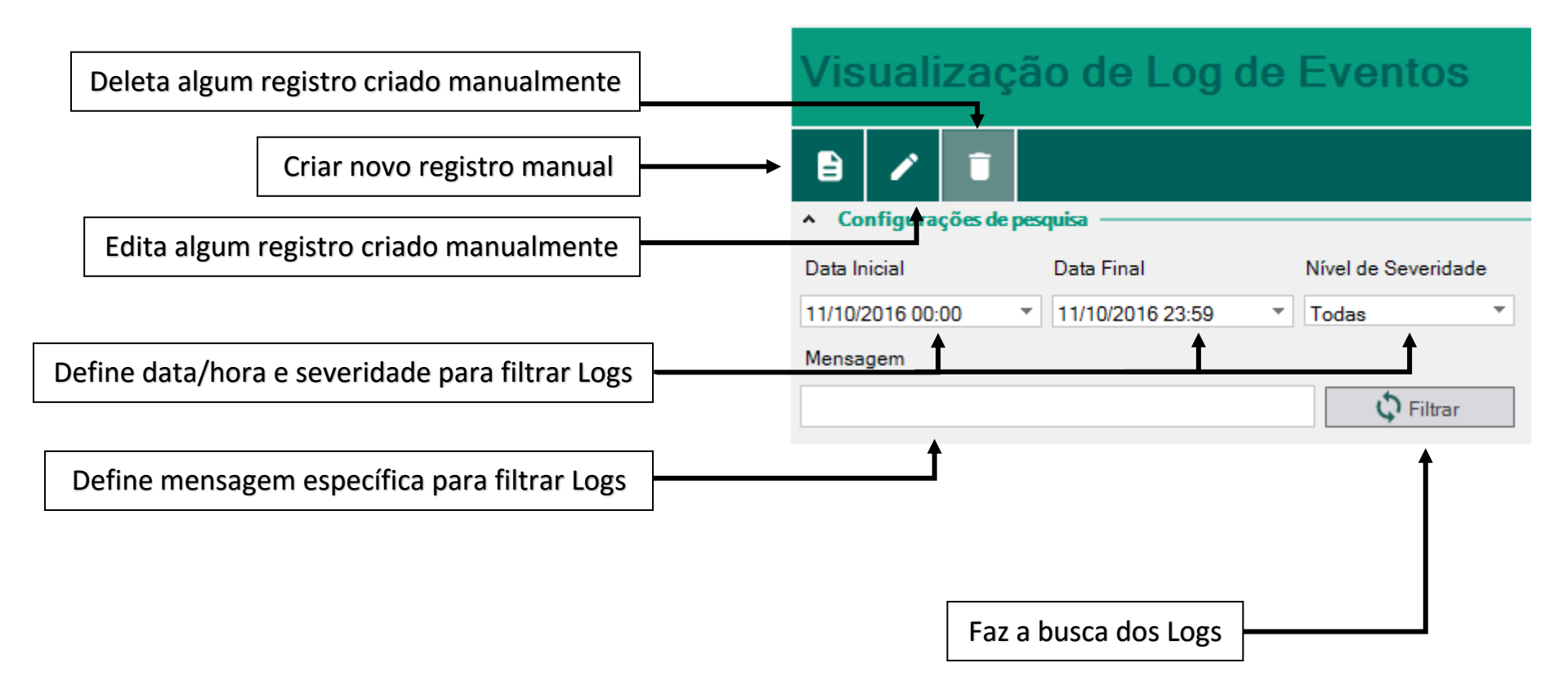

A Full Gauge agradece a preferência. Para maiores informações ou dúvidas sobre configuração do Sitrad Pro e/ou demais softwares e instrumentos da Full Gauge, entre em contato pelo telefone 51 3778 3443 ou pelo e-mail eng-aplicacao@fullgauge.com.br